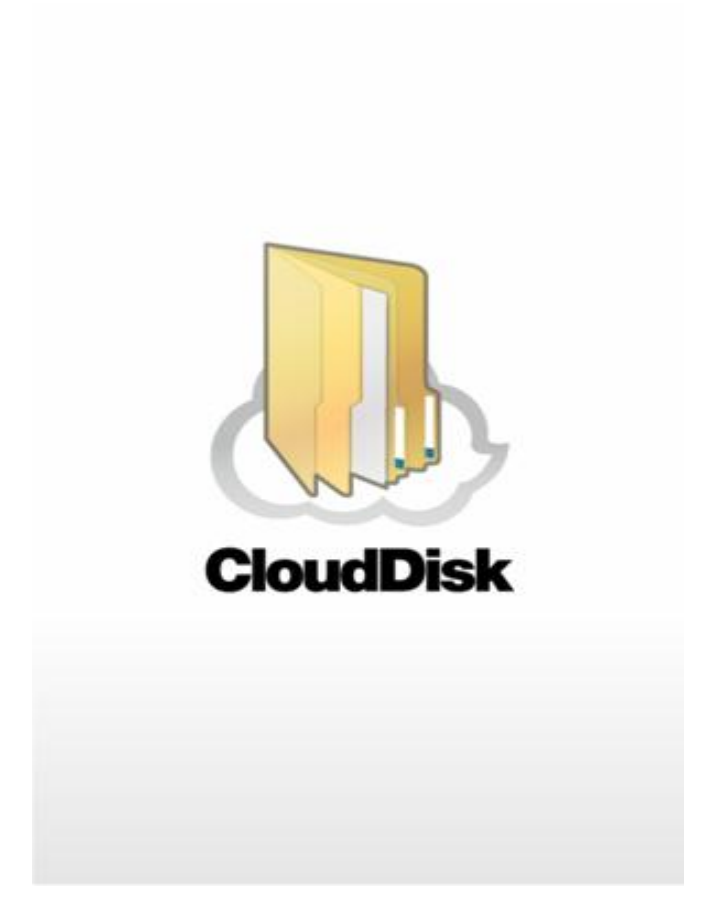

# Cloud Disk (Windows 版)

# ユーザガイド

Last update 2013.4.16

Ver.2.1.1

■Cloud Disk とは

インターネット上(クラウド)に大切なデータを保存することが出来る便利なアプリケーション (オンラインストレージ)です。

#### ■本資料について

Cloud Disk サービスは、マイナーバージョンアップ等もあるため、実際のクライアントと本資料 に差分が発生する場合があります。

### ■更新履歴

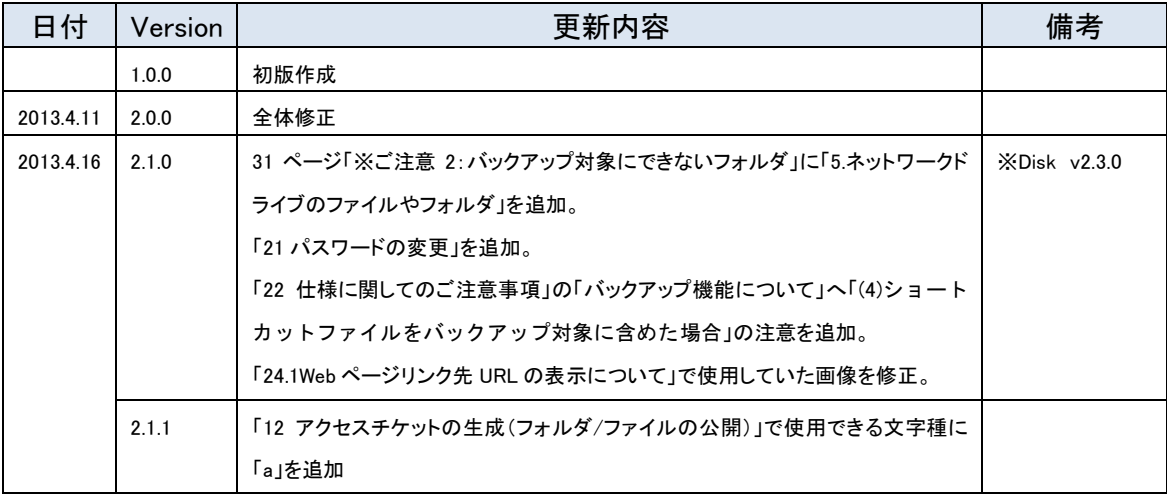

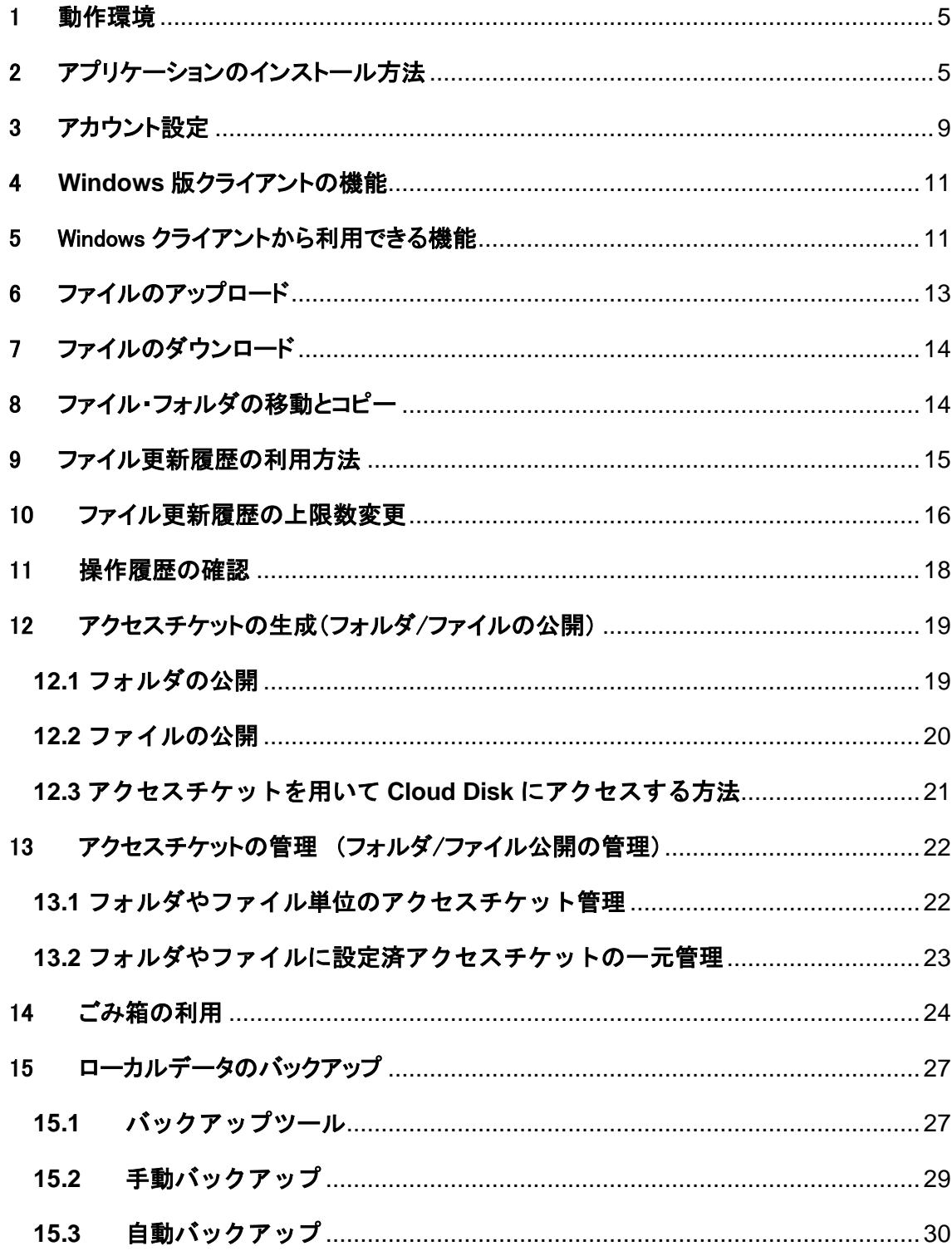

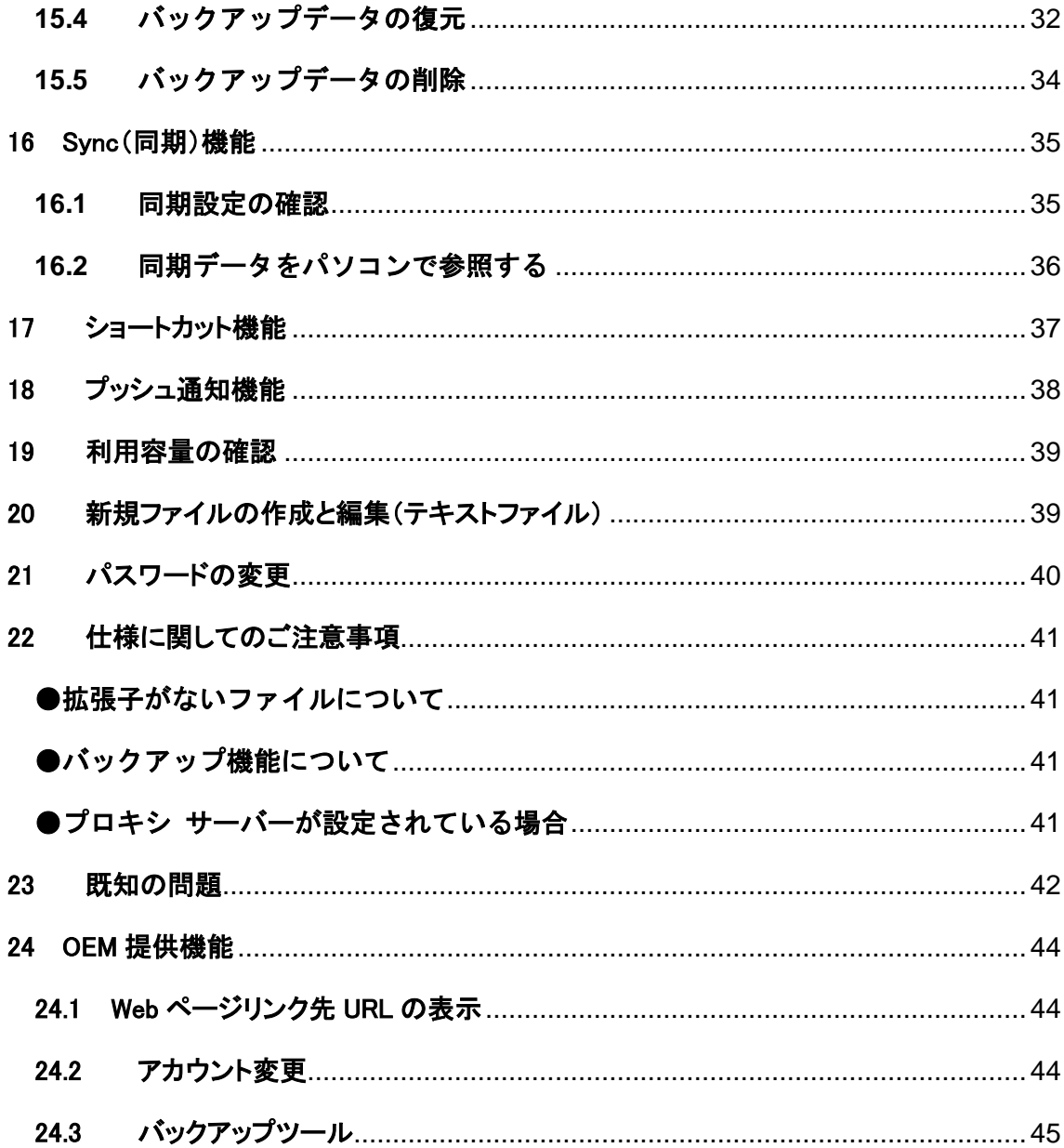

### <span id="page-4-0"></span>1 動作環境

■パソコン(OS、CPU 等)

HDD:10MB 以上の空き容量

OS:

Windows XP SP3 以降、Internet Explorer 8 以上

または、

Windows Vista 32bit・64bit、Windows 7 32bit・64bit、Windows 8 32bit・64bit,. Internet Explorer 9 以上

いずれの場合も NET Framework バージョン 2.0 以上が必要です。

※Windows は Windows Update でシステムを最新の状態にした上でご利用ください。

## <span id="page-4-1"></span>2 アプリケーションのインストール方法

① 下記の URL にアクセスして、インストーラをダウンロードします。

URL <http://cloud-disk.jp/installer/win/CloudDiskInstaller.exe>

② ダウンロードしたインストーラをダブルクリックし、セットアップウィザードを起動します。

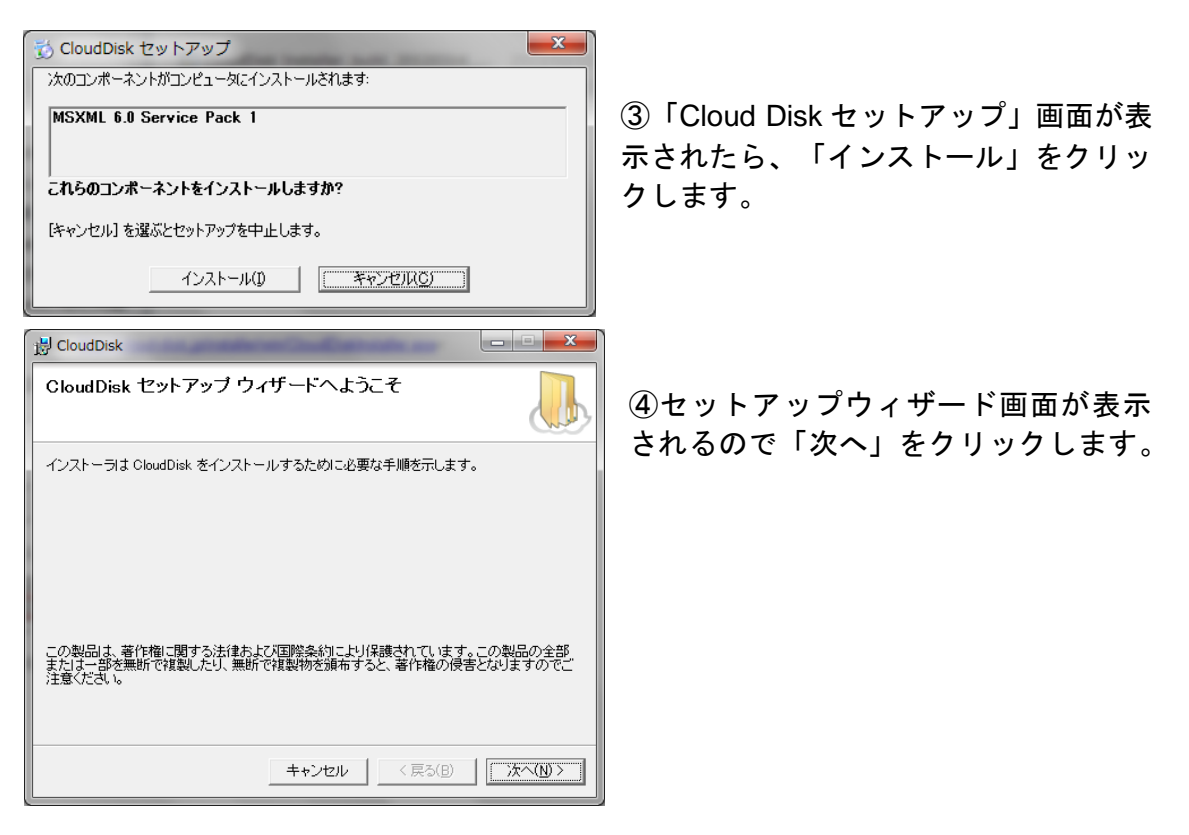

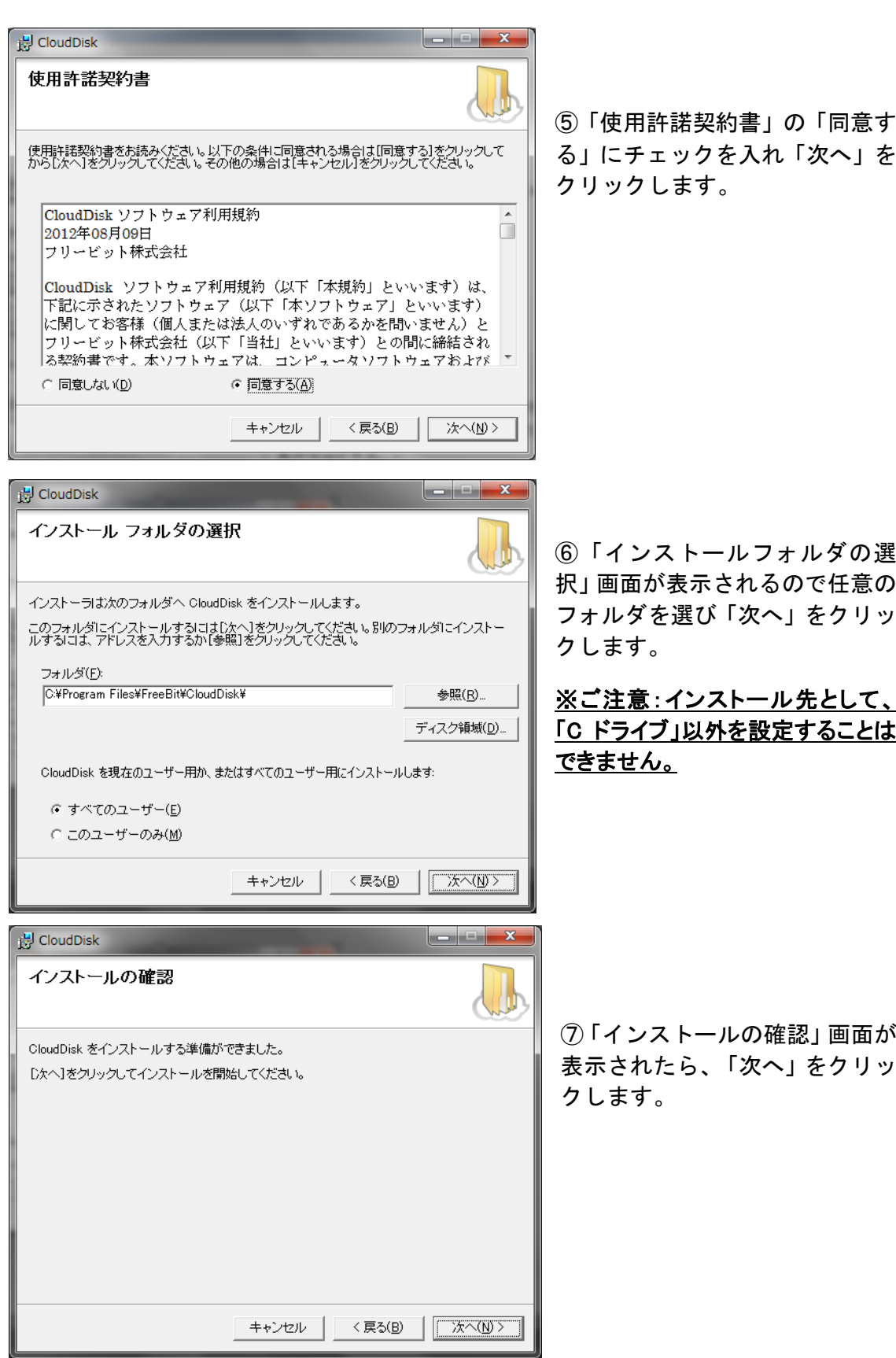

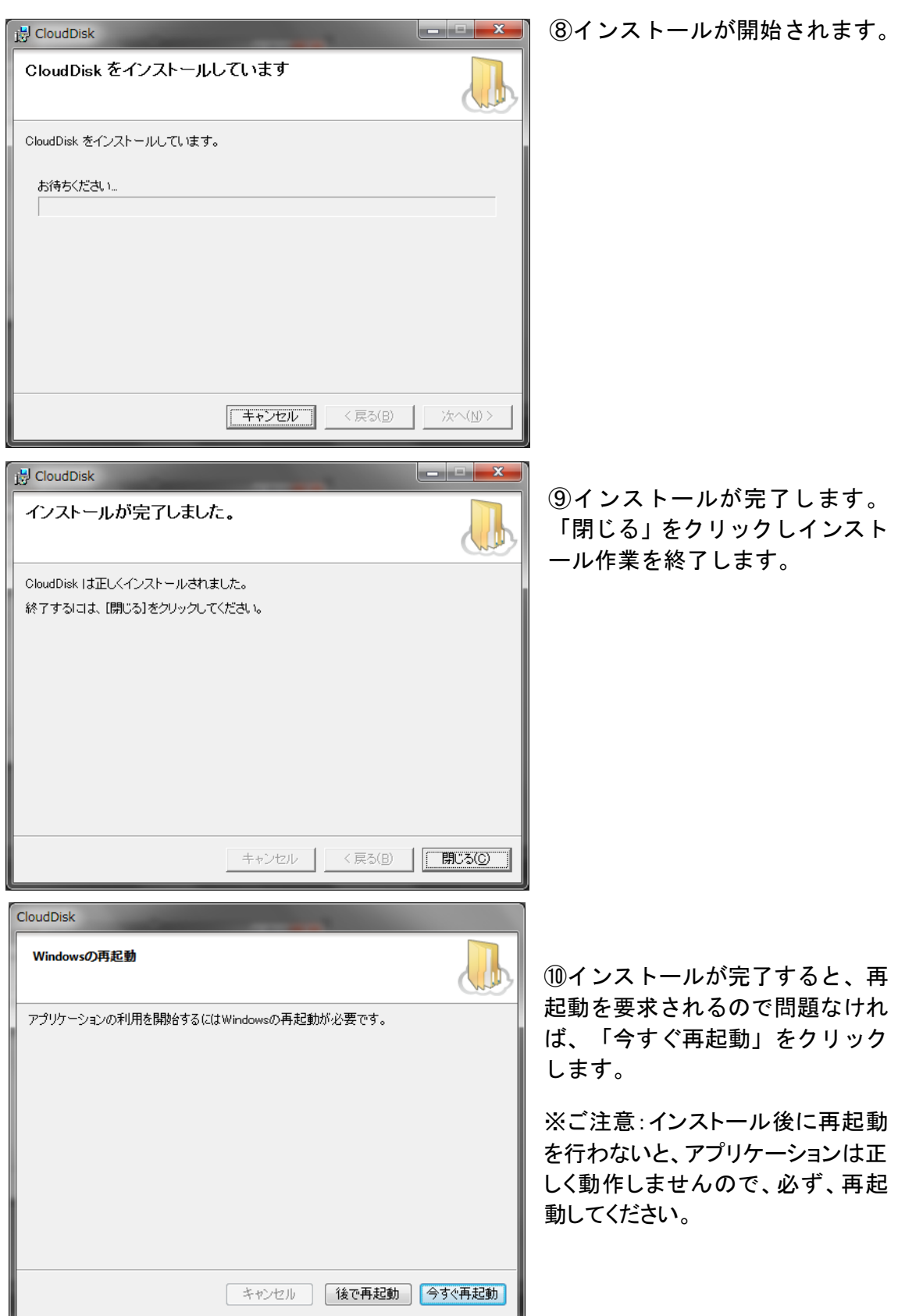

⑪インストールが完了します。初期値の通りにインストールした場合の設定は以下の通りで す。

### Windows Vista/7/8 の場合

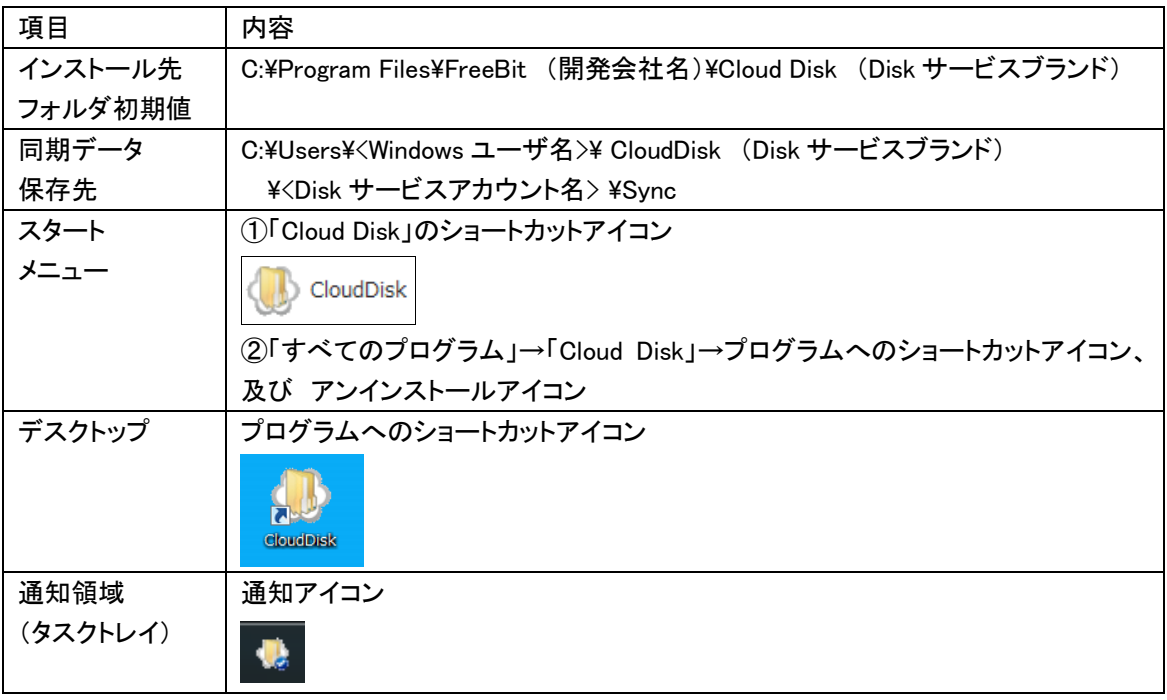

### Windows XP の場合

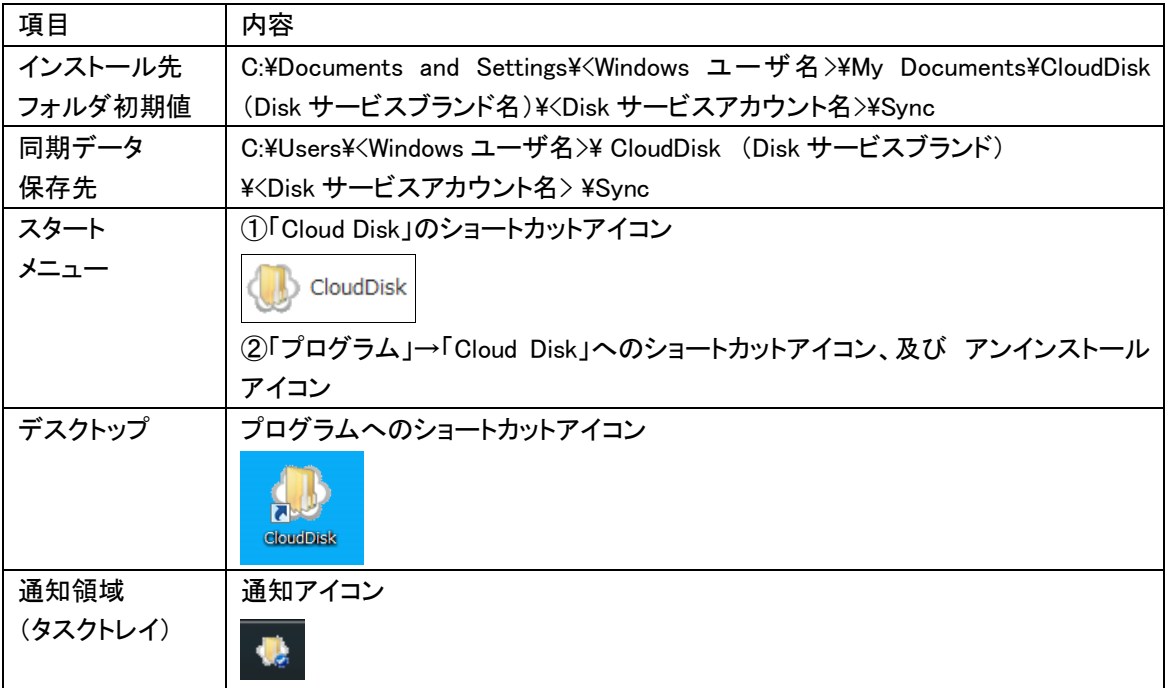

## <span id="page-8-0"></span>3 アカウント設定

Cloud Disk のログイン情報をアプリケーションに設定します。

≪アプリケーションを起動≫

①通知領域のアイコンのダブルクリック、デスクトップのショートカットのダブルクリッ ク、スタートメニューからの選択いずれかの方法で Cloud Disk を起動します。

≪アカウント設定を追加≫

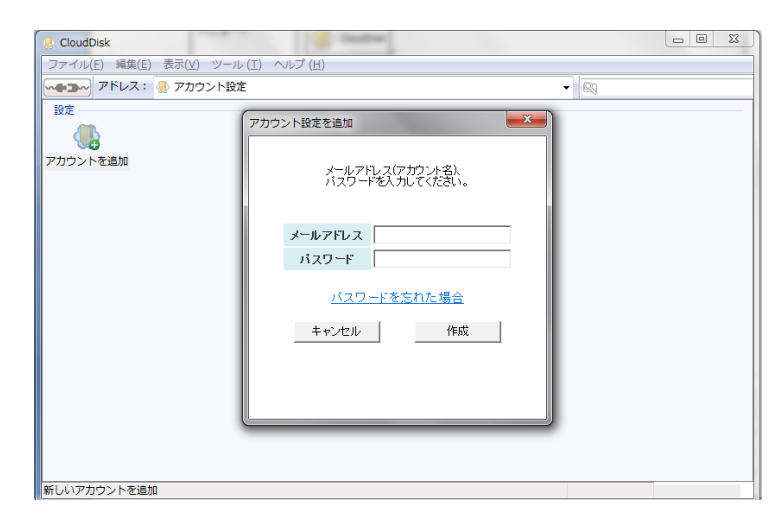

②起動すると、「アカウント設定 を追加」ウィンドウが表示され ます。以下の情報を入力し、 「作成」ボタンを押します。

「アカウント設定を追加」ウィン ドウは、「アカウントを設定」ア イコンをダブルクリックすると表 示されます。

≪登録情報≫

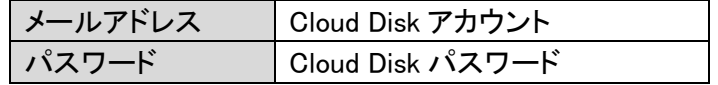

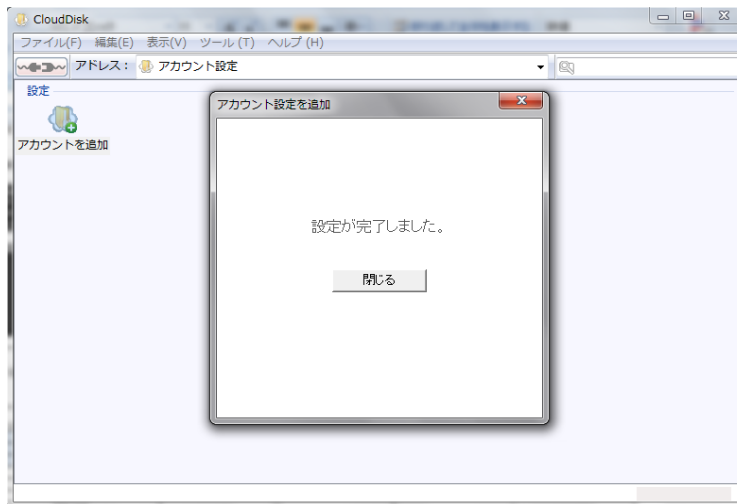

②設定が完了した場合、左 のような画面になります。 「閉じる」をクリックしま す。

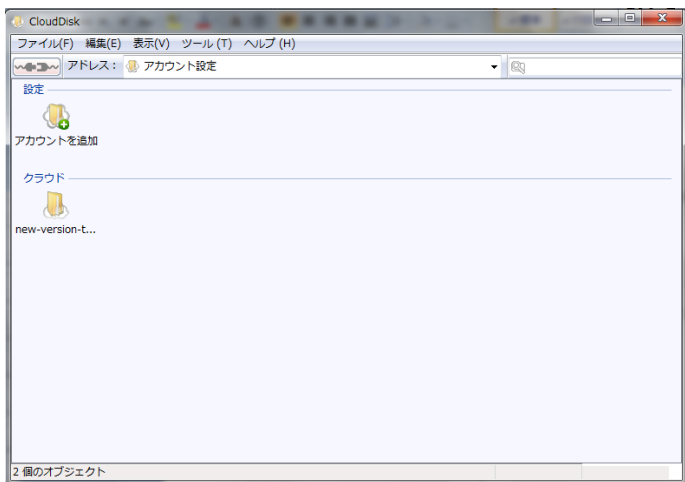

③「アカウント設定」画面に戻り ます。「クラウド」欄に、ご契約 者様のメールアドレスと同じ名 前のアイコンが追加されます。ク ラウド上のファイルを参照する 際には、このアイコンをダブルク リックします。

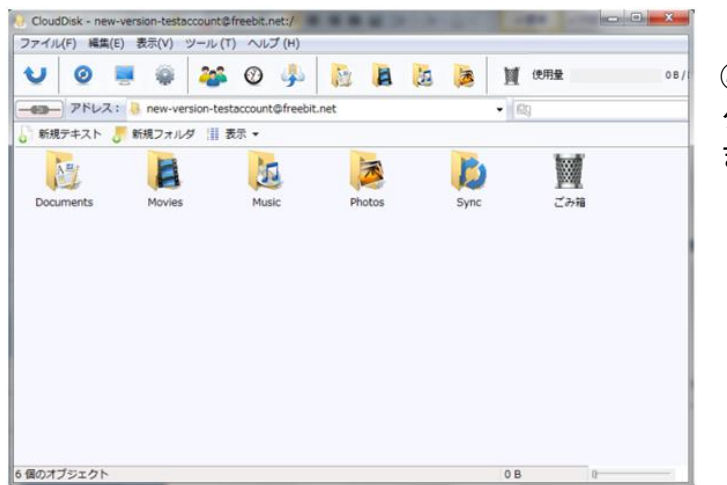

④ご契約者様のディス クのトップ画面に移り ます。

## <span id="page-10-0"></span>4 **WINDOWS** 版クライアントの機能

≪ファイル一覧画面のアイコン各機能≫

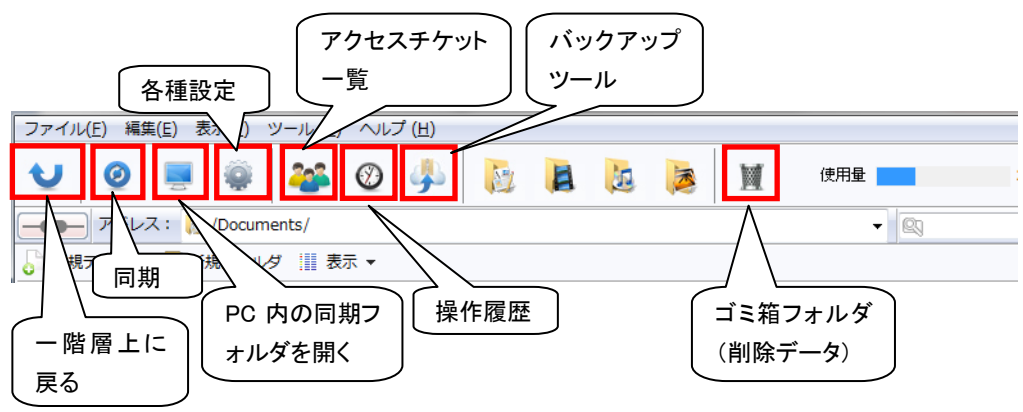

## <span id="page-10-1"></span>5 WINDOWS クライアントから利用できる機能

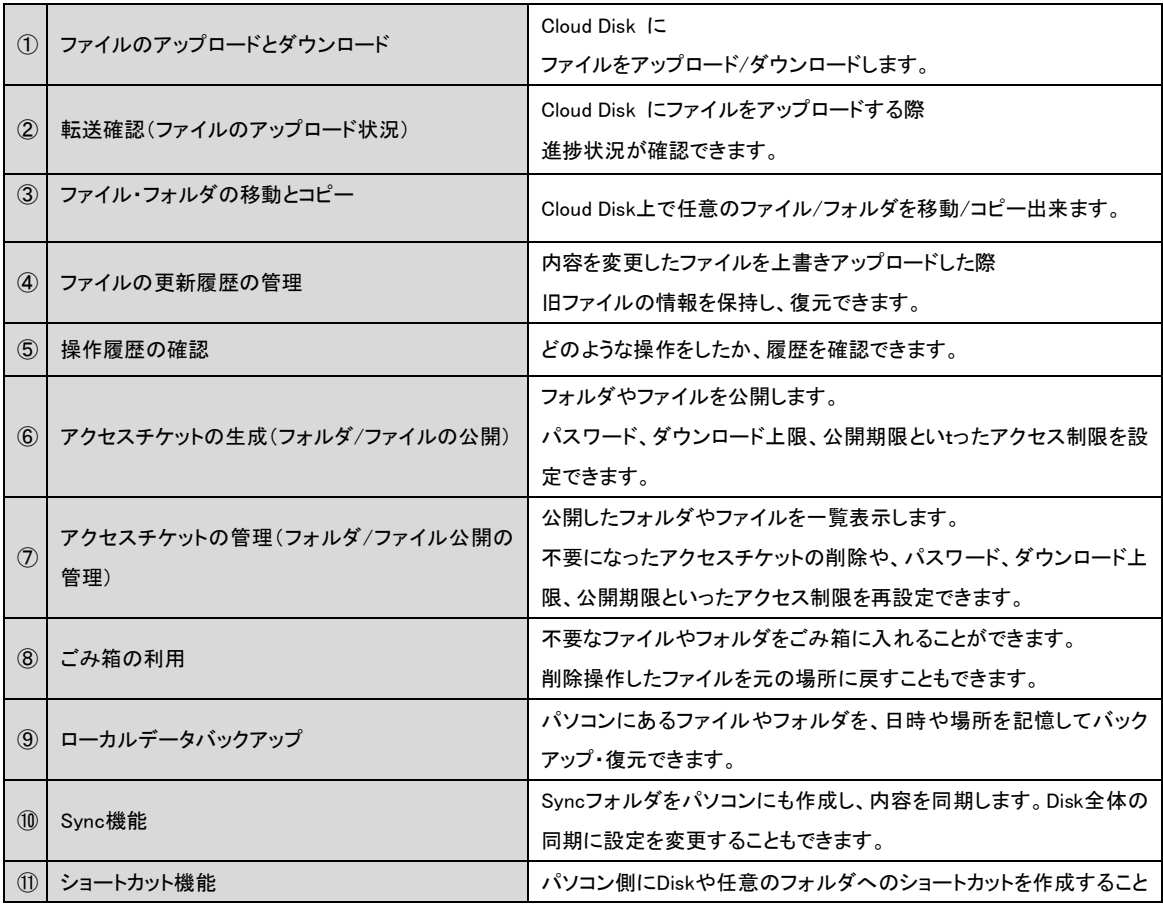

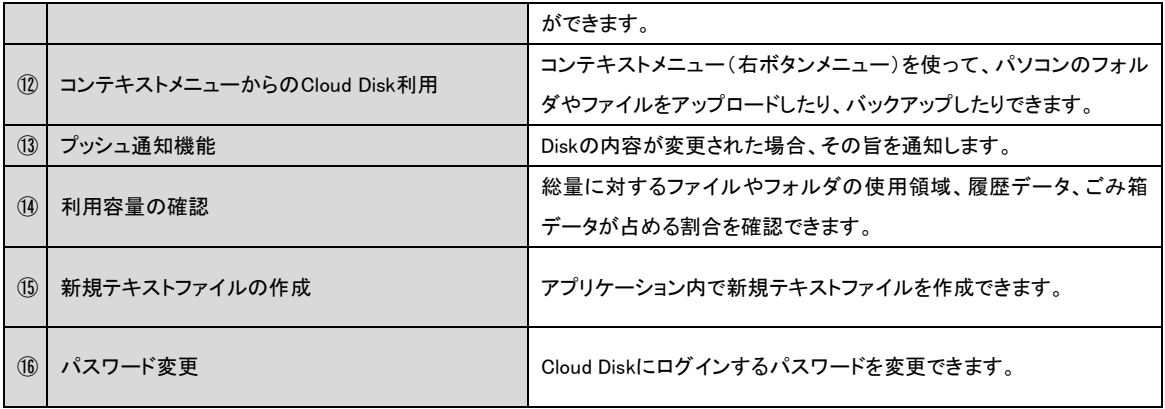

## <span id="page-12-0"></span>6 ファイルのアップロード

①アップロード先のフォルダを開き、パソコン上のファイルやフォルダをドラッグ・アンド・ドロッ プします。

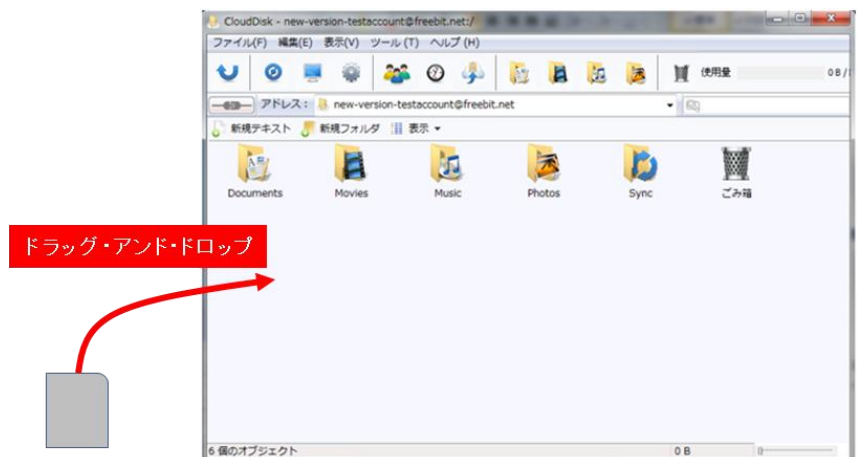

②アップロード中には転送状態を確認できるウィンドウが表示されます。

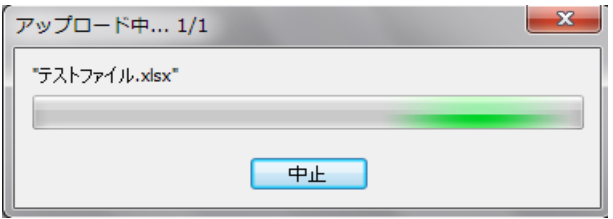

③アップロードが完了しました。

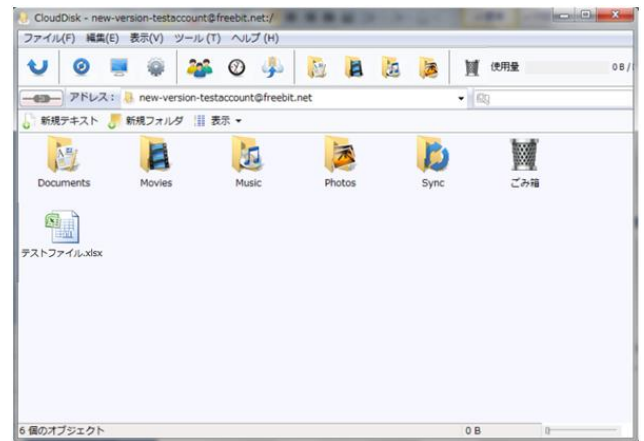

※ご注意:アップロードできるファイルサイズの上限は 2GB です。

## <span id="page-13-0"></span>7 ファイルのダウンロード

①ダウンロードしたいパソコン上のフォルダを開き、Cloud Disk 上のファイルやフォルダをドラ ッグ・アンド・ドロップします。

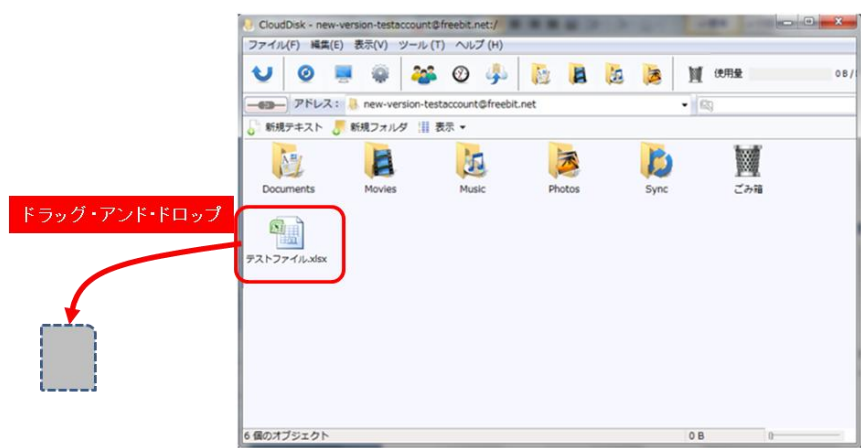

### <span id="page-13-1"></span>8 ファイル・フォルダの移動とコピー

① 移動またはコピーさせたいファイルやフォルダを選び、以下のいずれかの操作をします。

・コンテキストメニュー(右ボタンメニュー)から、移動の場合には「切り取り」、コピーの場 合は「コピー」を選びます。(下図左)

・「編集」メニューから、移動の場合には「切り取り」、コピーの場合は「コピー」を選びます。 (下図右)

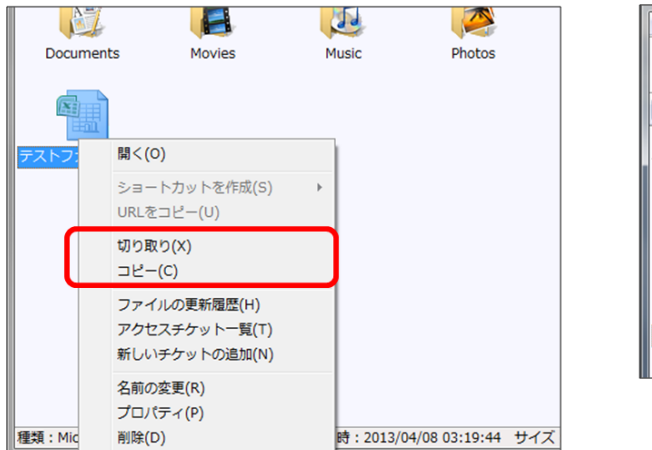

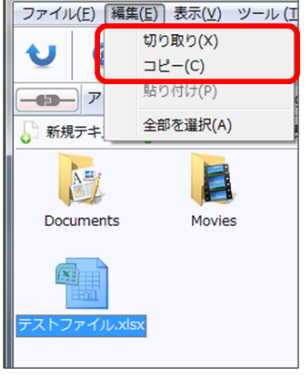

②移動またはコピー先のフォルダを表示し、以下のいずれかの操作をします。

・コンテキストメニュー(右ボタンメニュー)から、「貼り付け」を選びます。

・「編集」メニューから、「貼り付け」を選びます。

※「移動」の場合は元の場所からファイルは無くなり、移動先に保存されます。 「コピー」の場 合は元の場所にもファイルは残ります。

### <span id="page-14-0"></span>9 ファイル更新履歴の利用方法

Cloud Disk では上書きによるファイルの更新が、いつ、どこから行われたかを記録して いるので、ユーザはファイル更新の履歴を確認し、上書きされる前のファイルに復元すること ができます。

記録の有無 および 記録する履歴数の変更は、⑩ファイル更新履歴の上限数変更 で変 更できます。

① 更新履歴はファイルの「プロパティ」に保存されています。 以下のいずれかの方法で確認できます。 ・対象とするファイルのコンテキストメニュー(右ボタンメニュー)から「ファイルの更新履 歴」を選ぶ。(下図左)

・対象とするファイルを選択した状態で、「ファイル」メニュー→「ファイルの更新履歴」を選 ぶ。(同右)

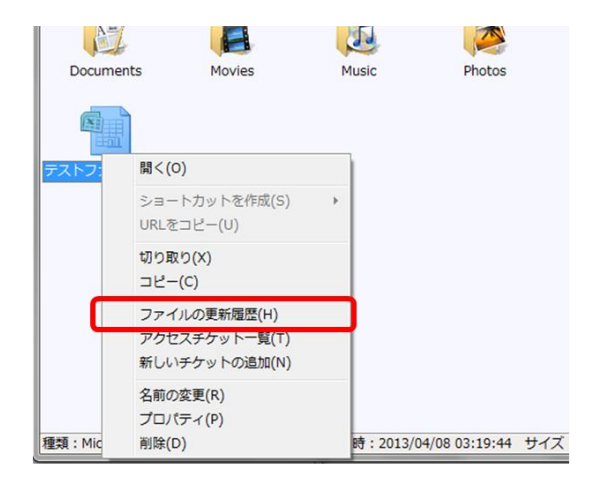

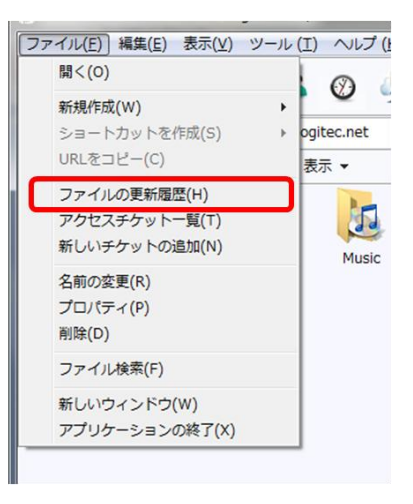

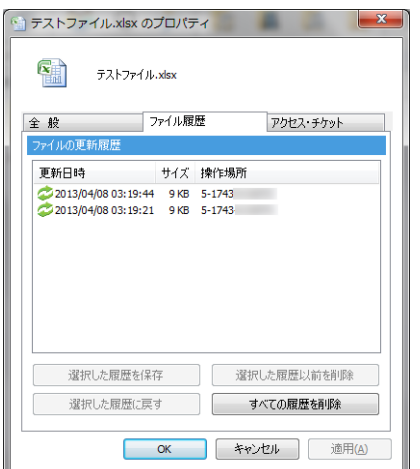

②プロパティの「ファイル履歴」のタブが開き、ファ イルの更新履歴が確認できます。

≪ファイル履歴機能一覧≫

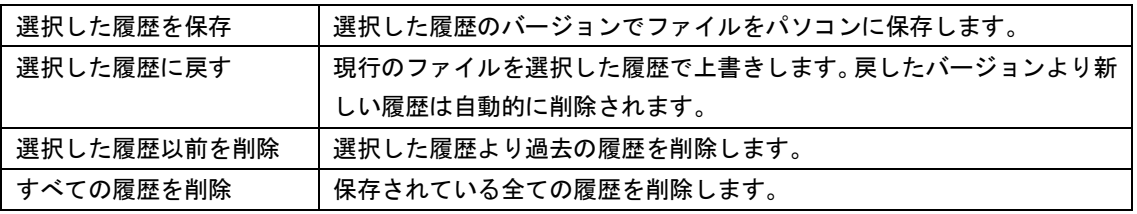

## <span id="page-15-0"></span>10 ファイル更新履歴の上限数変更

保存するファイルの更新履歴上限数を変更することができます。

①ファイルのプロパティを参照します。以下のいずれかの方法で確認できます。

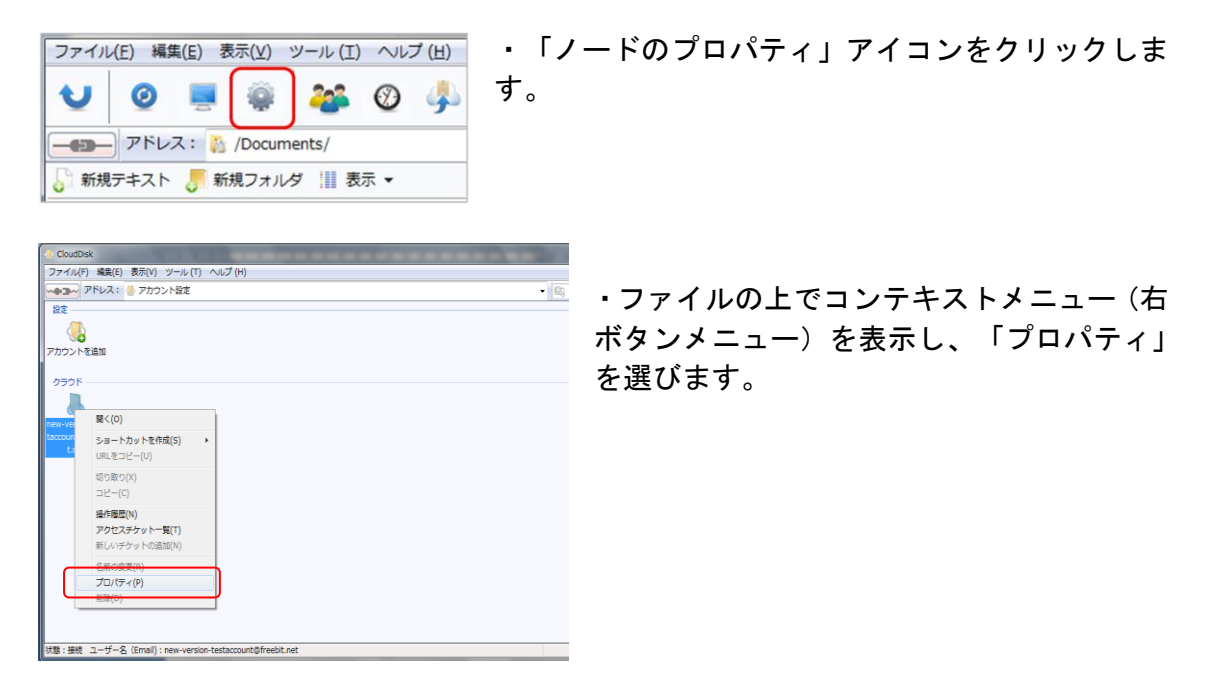

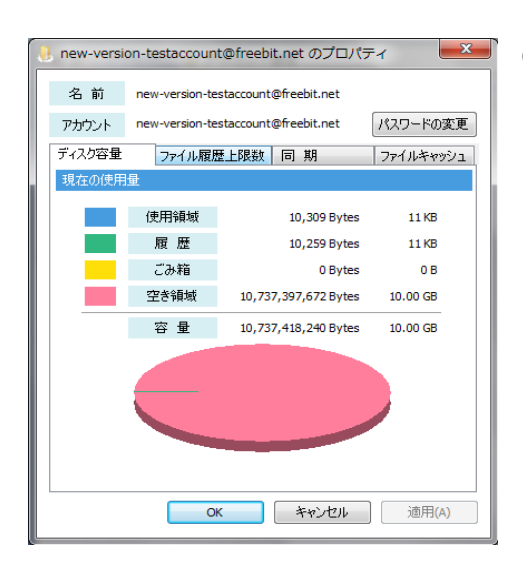

②「プロパティ」で「ファイル履歴上限数」タ ブを選びます。

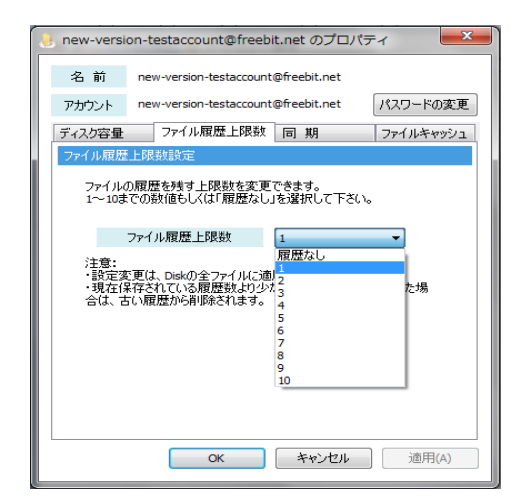

③プルダウンメニューからファイルの上限数 を選びます。

※ご注意 1

### 設定した更新履歴の上限数はそのアカウントに含まれるすべてのファイルに適用され ます。

※ご注意 2

更新履歴の上限数を現在の設定より減らした場合、設定した上限数を超えるファイル更 新履歴を持っていると、古いデータから順に削除され、設定した上限数の履歴数となり ます

※ご注意 3

#### 履歴データはアカウントが契約している Disk 使用領域に保存されます

## <span id="page-17-0"></span>11 操作履歴の確認

いつ、どのように操作されたかを確認することができます。

①以下のいずれかの方法で操作履歴ウィンドウを表示します。

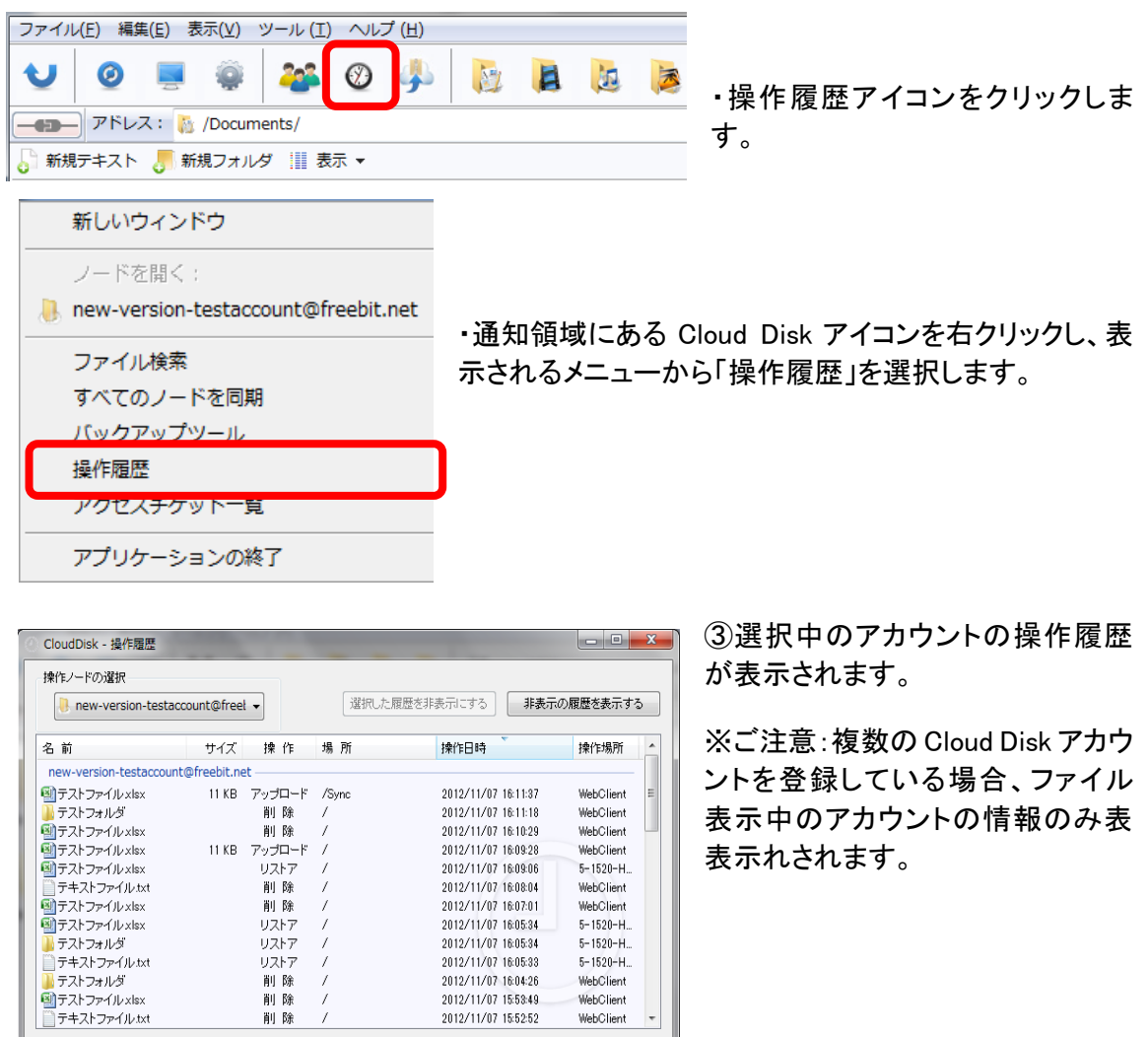

≪操作履歴で確認できる操作≫

**右クリックでメニューが開きます...** 

Ŷ

削除  $\overline{1}$ 

削除

アップロード、フォルダ作成、ファイル/フォルダコピー、ファイル/フォルダ移動、削 除、チケット発行、チケット削除、履歴上限数変更、ファイル更新履歴削除、ファイル 更新履歴を戻す、ファイルの完全削除、ファイルのリストア、パスワード変更

 $5 - 1520 - H$ 

WebClient

WebClient

WebClient

43 件の履歴

2012/11/07 16:05:33<br>2012/11/07 16:04:26

2012/11/07 15:53:49<br>2012/11/07 15:52:52

## <span id="page-18-0"></span>12 アクセスチケットの生成(フォルダ/ファイルの公開)

Cloud Disk上にあるフォルダ/ファイルを公開する Webページを生成します。Webページには、 以下の制限を加えることができます。

**種別 机要 おおおお (講細)** フォルダ フクセス制限 マップロードのみ許可、ダウンロードのみ許可、両方を許可 | カレンダーで公開を終了する日付を設定 パスワード Web ページにパスワードを設定 文字制限 1 文字以上 32 文字以下 以下の文字種が利用可能です。 abcdefghijklmnopqrstuvwxyzABCDEFGHIJKLMNOPQRSTUVWXYZ1234567890 ファイル │ ダウンロード上限数 │ 制限なし、1~ 10 回、20 回、30 回、40 回、50 回 期限 カレンダーで公開を終了する日付を指定 パスワード Web ページにパスワードを設定 文字制限 1 文字以上 32 文字以下 以下の文字種が利用可能です。 abcdefghijklmnopqrstuvwxyzABCDEFGHIJKLMNOPQRSTUVWXYZ1234567890

≪アクセスチケットの制限事項≫

す。

※公開されたフォルダやファイルには、 202 このようなアイコンが付与されま

### <span id="page-18-1"></span>**12.1** フォルダの公開

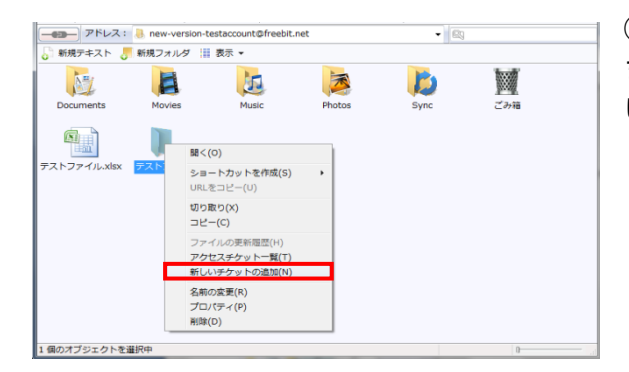

①公開したいフォルダを右クリックし ます。コンテキストメニューから「新し いチケットの追加」をクリックします。

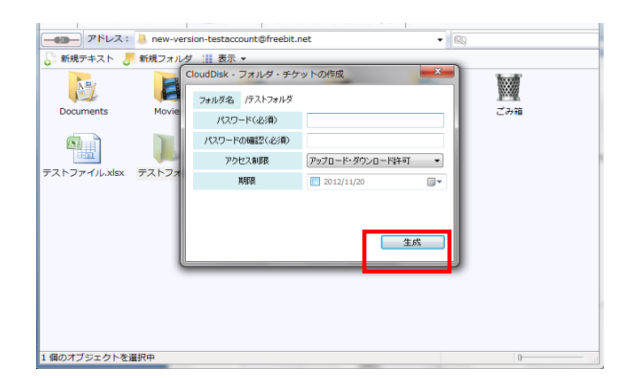

②制限を加える画面が表示されます。 設定後、「生成」をクリックします。

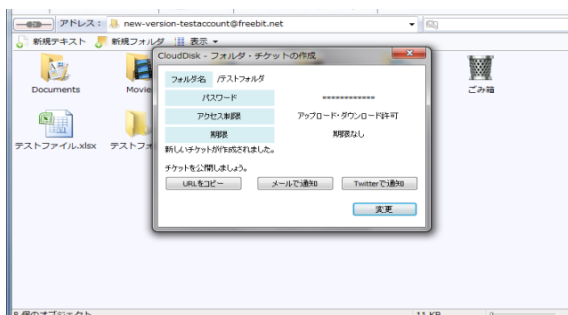

③フォルダが公開されました。

- ・URL をコピー
- ・URL をメールで通知
- ・URL を Twitter で通知
- いずれかの対応を選択できます。

## <span id="page-19-0"></span>**12.2** ファイルの公開

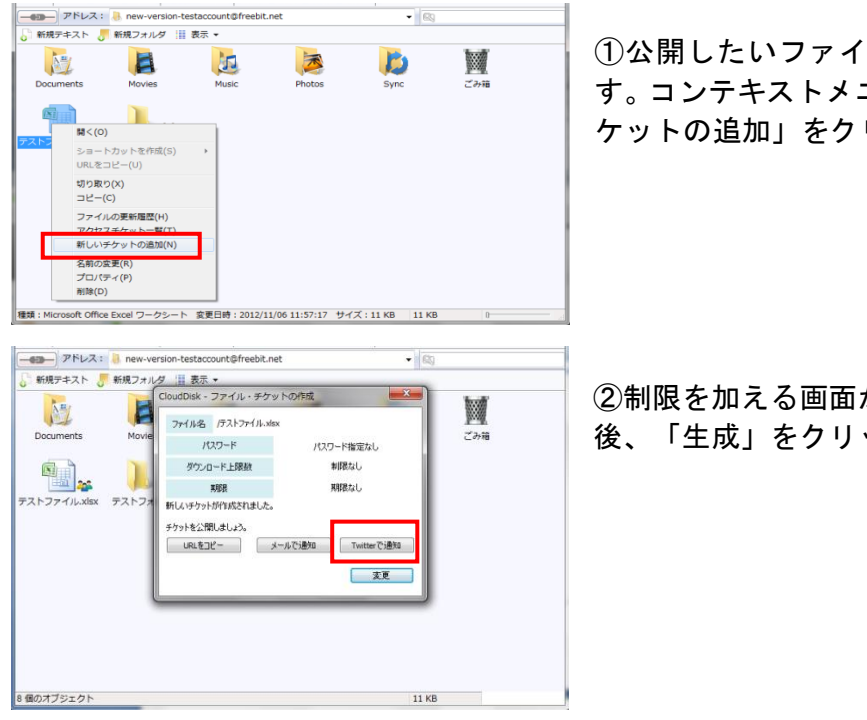

①公開したいファイルを右クリックしま す。コンテキストメニューから「新しいチ ケットの追加」をクリックします。

②制限を加える画面が表示されます。設定 後、「生成」をクリックします。

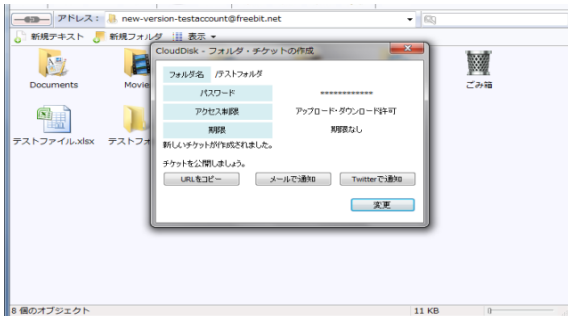

③ファイルが公開されました。

- ・URL のコピー
- ・メールで通知
- ・Twitter で通知

いずれかの対応を選択できます。

## <span id="page-20-0"></span>**12.3** アクセスチケットを用いて **CLOUD DISK** にアクセスする方法

① 公開されたフォルダの URL にアクセスすると、下記の画面が表示されます。 パスワードを入力すると、公開されたフォルダにアクセスできます。 アップロードを許可し ている場合は、「アップロード」「新規フォルダ」「新規テキスト」アイコンが表示されていま す。

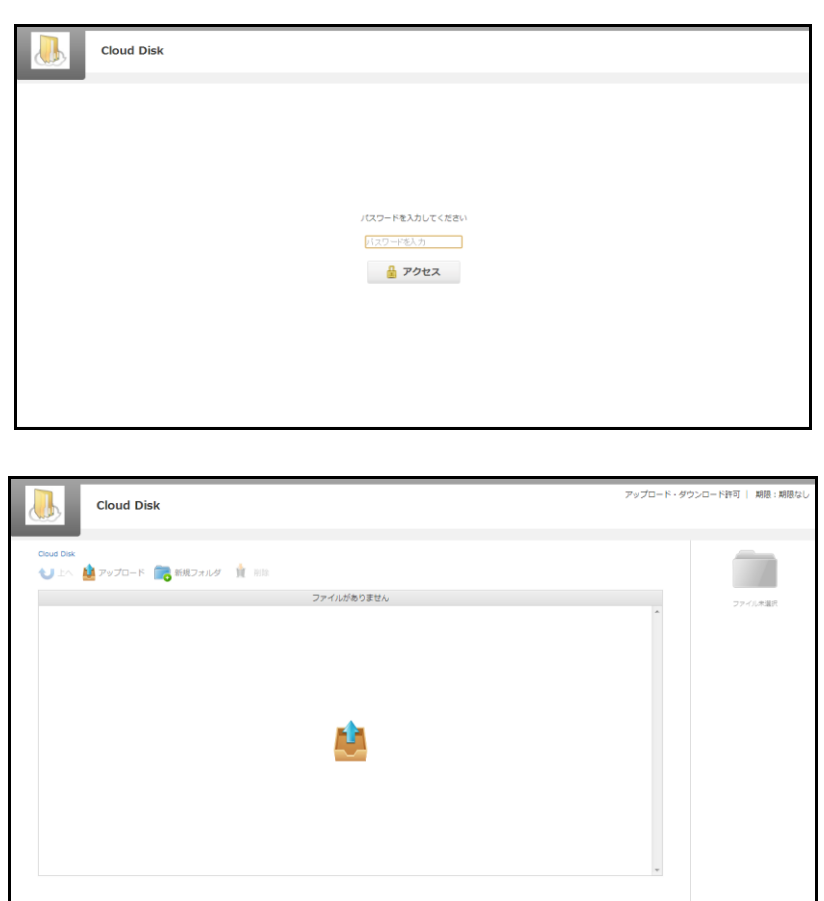

### <span id="page-21-0"></span>13 アクセスチケットの管理 (フォルダ/ファイル公開の管理)

一度生成したアクセスチケット(フォルダやファイルの公開)は、公開を停止したり、制限を変 更したりすることができます。

### <span id="page-21-1"></span>**13.1** フォルダやファイル単位のアクセスチケット管理

特定のフォルダやファイルに設定したアクセスチケットを表示する場合には、以下のい ずれかの方法で「プロパティ」の「アクセス・チケット」タブを表示します。

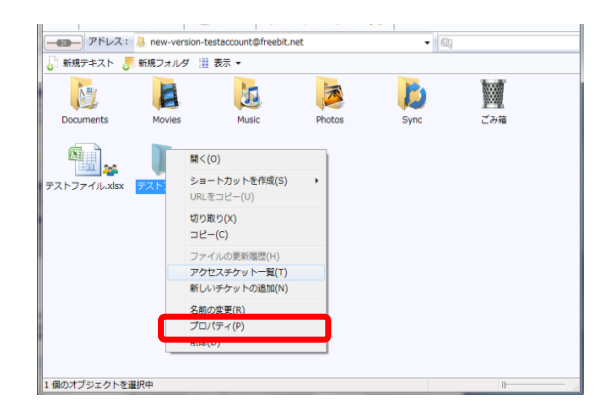

・管理したいフォルダ(またはファイル) を右クリックし、コンテキストメニューを 表示します。「アクセスチケット一覧」を クリックします。

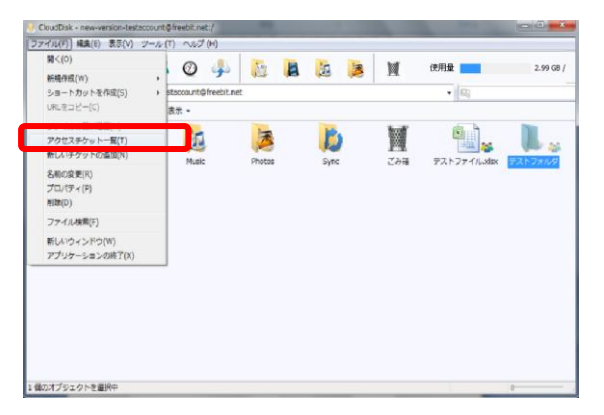

· 管理したいフォルダ(またはファイル)を クリックし「ファイル」メニュー→「アクセ スチケット一覧」をクリックします。

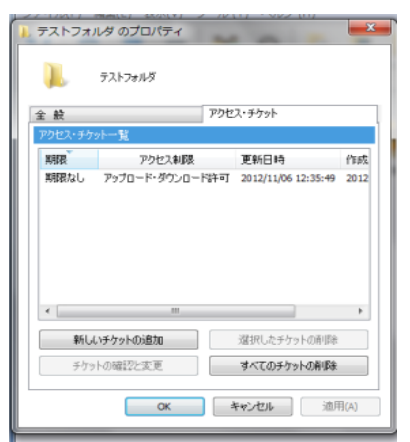

プロパティの「アクセス・チケット」タブが表示されま す。アクセスチケットを選択して、公開設定内容を変更 することが可能です。

≪設定項目≫

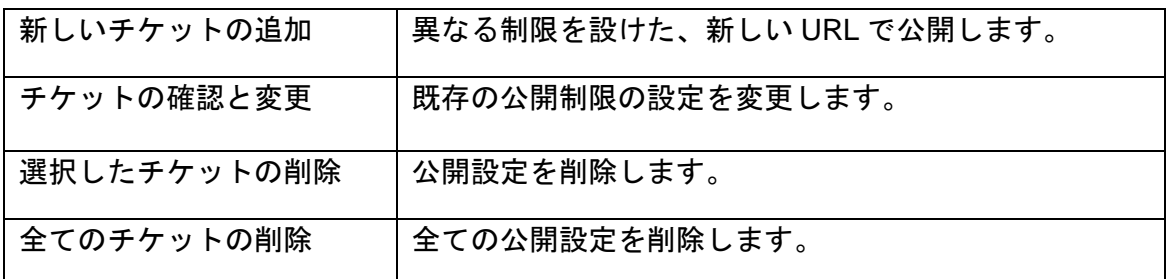

### <span id="page-22-0"></span>**13.2** フォルダやファイルに設定済アクセスチケットの一元管理

フォルダやファイルに設定したアクセスチケットの一覧表示する場合には、以下のいず れかの操作をします。

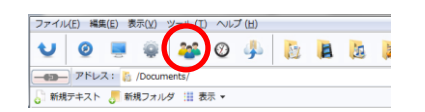

・「アクセスチケット一覧」アイコンをクリックします。

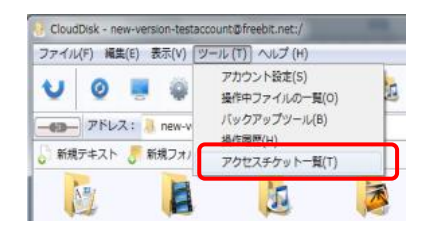

・もしくは、「ツール」から「アクセスチケット一覧」を クリックします。

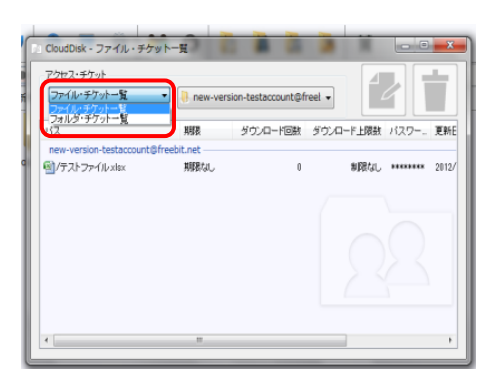

公開中のファイルとフォルダが一覧で表示されます。 ファイル/フォルダの切り替えは画面左上のプルダウ ンメニューで行います。

変更を行う場合には、以下のいずれかの方法で、設定の修正を行います。

・対象をダブルクリックします。

・対象をクリックし、画面右上の「チケットの確認と変更」をクリックします。

・対象を右クリックし、コンテキストメニューの「チケットの確認と更新」をクリック します。

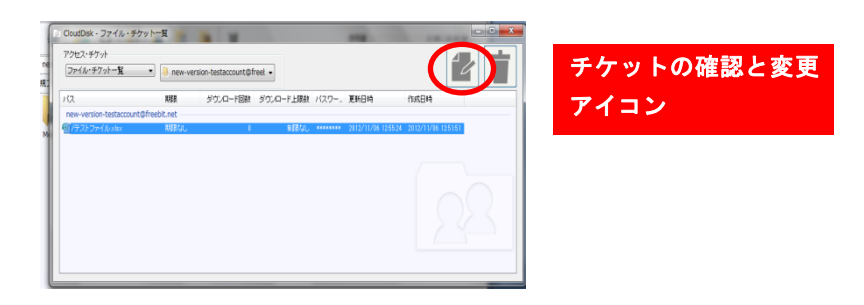

## <span id="page-23-0"></span>14 ごみ箱の利用

Cloud Disk でも、WindowsOS と同様にごみ箱があります。 フォルダやファイルを削除すると、 一旦ごみ箱に移動され、ごみ箱を空にすることでファイルを完全消去します。

≪ゴミ箱を利用したファイル削除≫

①削除したいフォルダやファイルをいずれかの方法で削除します。

- ・ごみ箱アイコンへドラッグ・アンド・ドロップ
- ・ファイルやフォルダを選択して Delete キーを押す
- ・右クリックしてコンテキストメニューから「削除」を選択

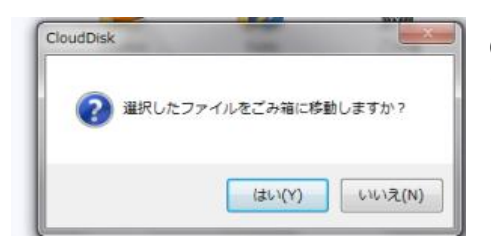

②確認ダイアログボックスが表示されるので、削除し てよいときには「はい」を選びます。

≪ごみ箱機能の利用方法≫

①ごみ箱の中身を見る際には、以下のいずれかの方法を取ります。

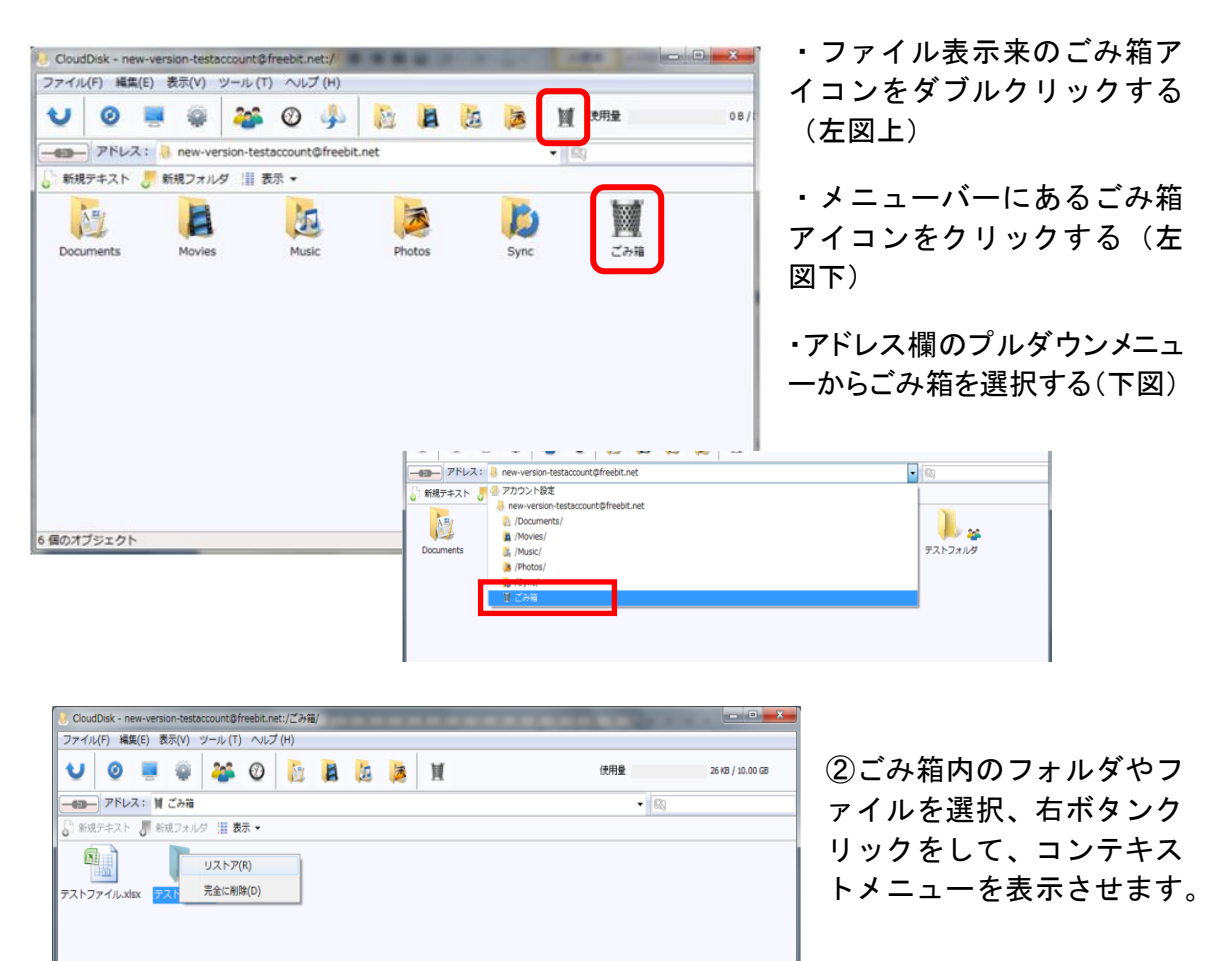

≪ごみ箱の機能≫

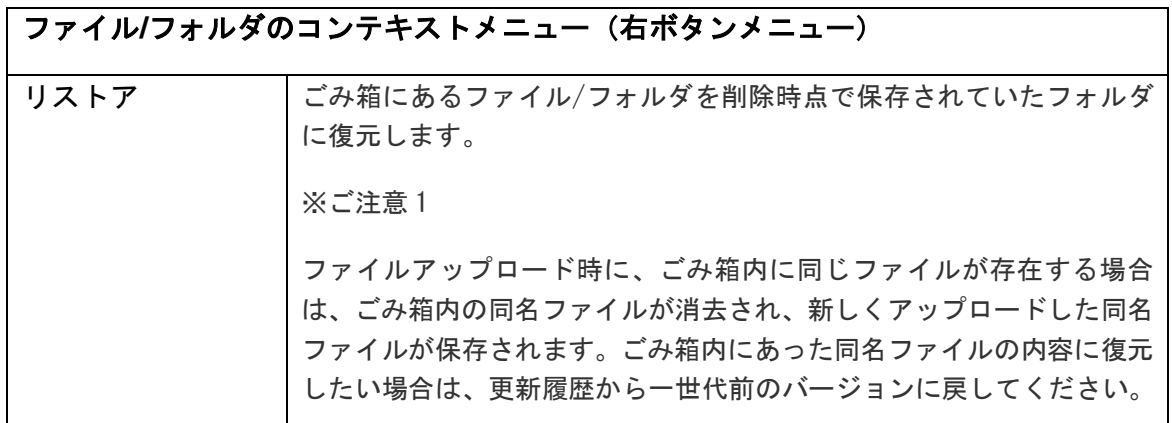

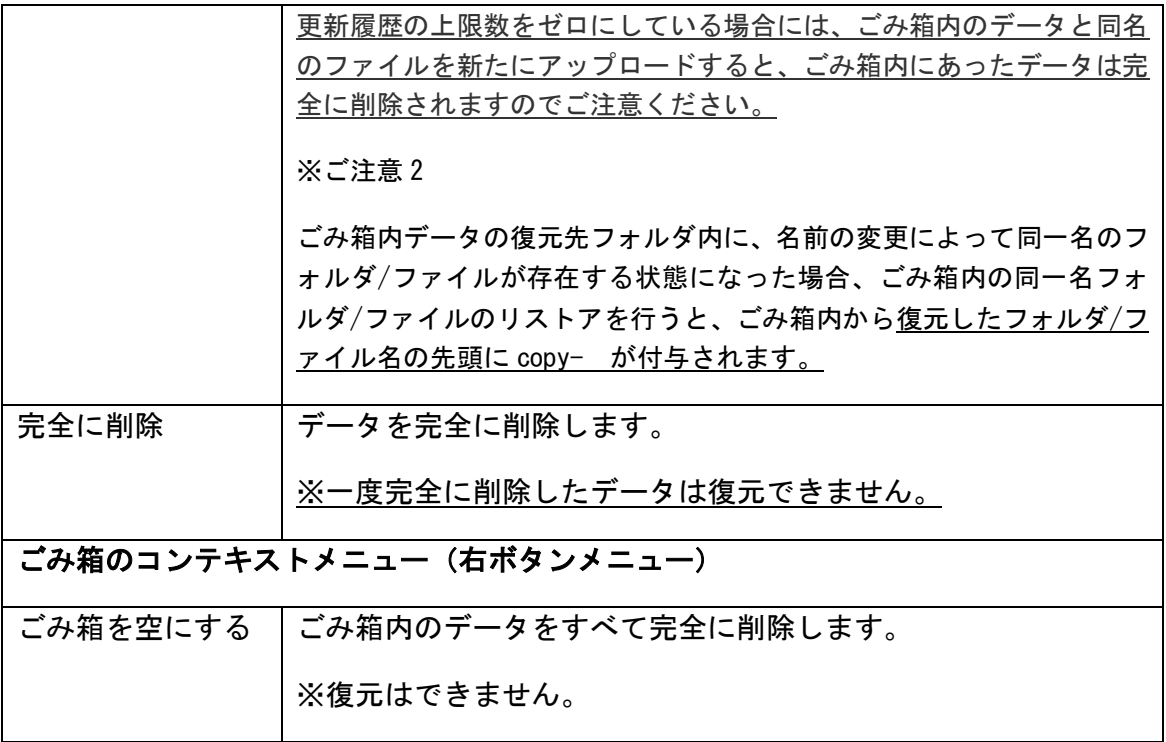

## <span id="page-26-0"></span>15 ローカルデータのバックアップ

バックアップ機能では、対象となるフォルダやファイルをあらかじめ圧縮して Cluod Diskにア ップロードします。バックアップデータにはパソコンのどのフォルダから、いつ、バックアップし たものなのかの情報が保持されています。

≪バックアップツールの機能≫

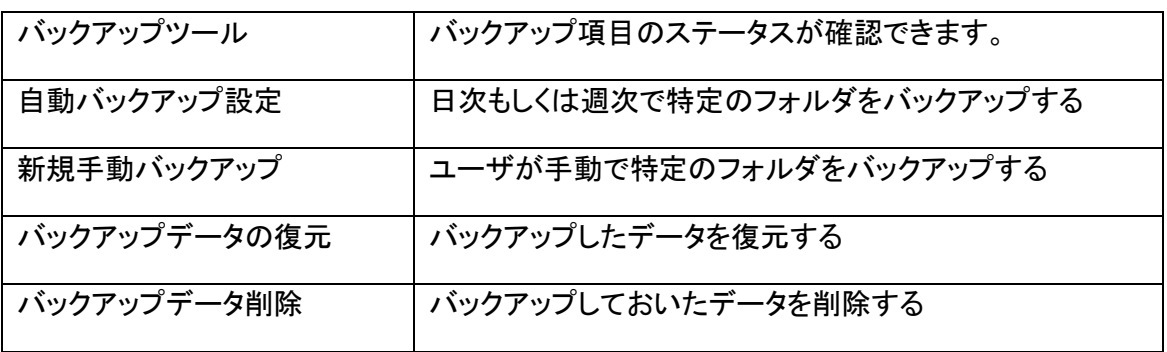

### <span id="page-26-1"></span>**15.1** バックアップツール

バックアップツールのトップ画面ではバックアップのステータスが確認できます。 ①以下のいずれかの方法で、バックアップツールを起動します。

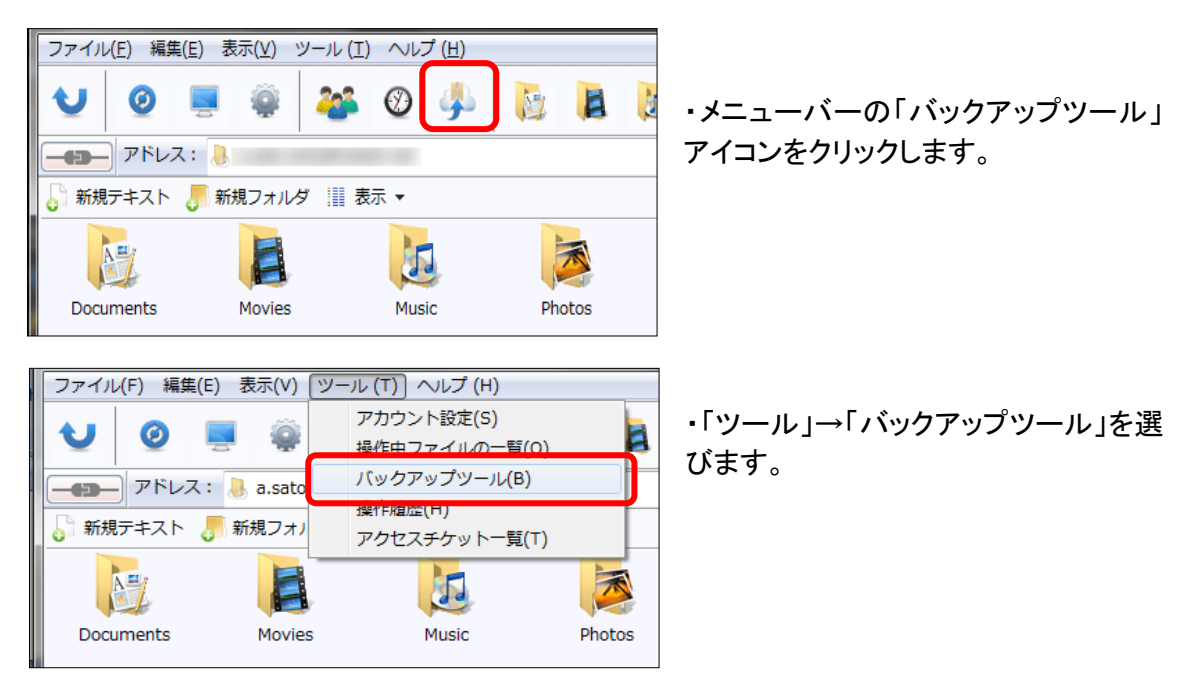

## ②バックアップしたデータが一覧表示されます。

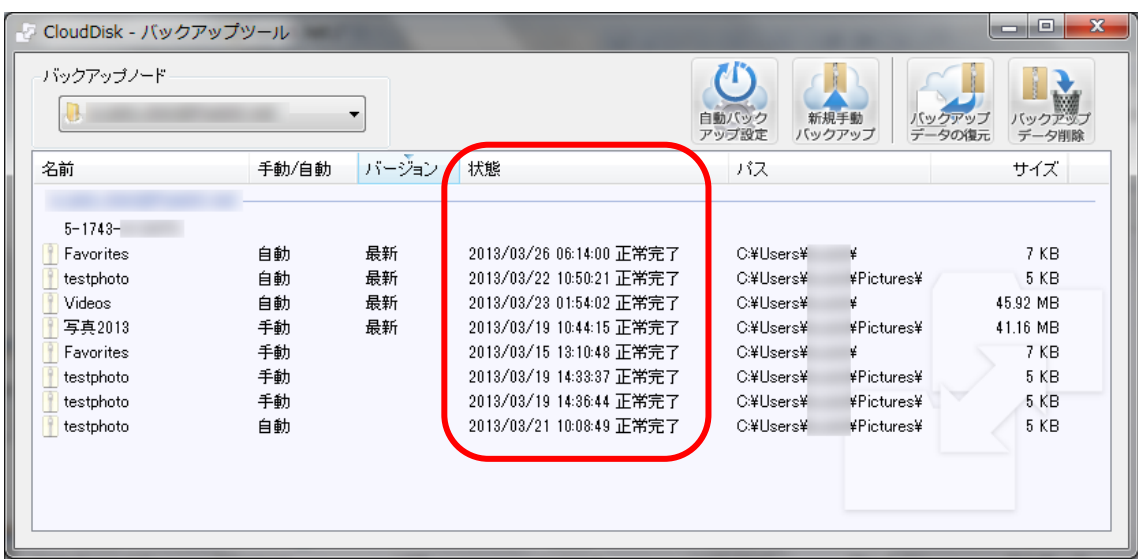

≪状態≫欄のステータスには以下のものがあります。

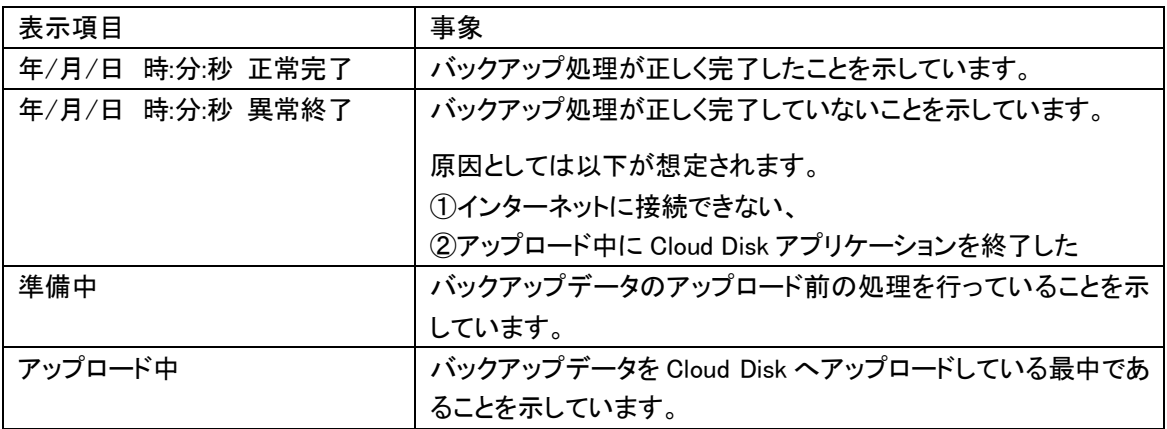

## <span id="page-28-0"></span>**15.2** 手動バックアップ

①バックアップツールを起動します。

②「バックアップノード」欄でアカウント名を選び、右上の「新規手動バックアップ」アイコンをク リックします。

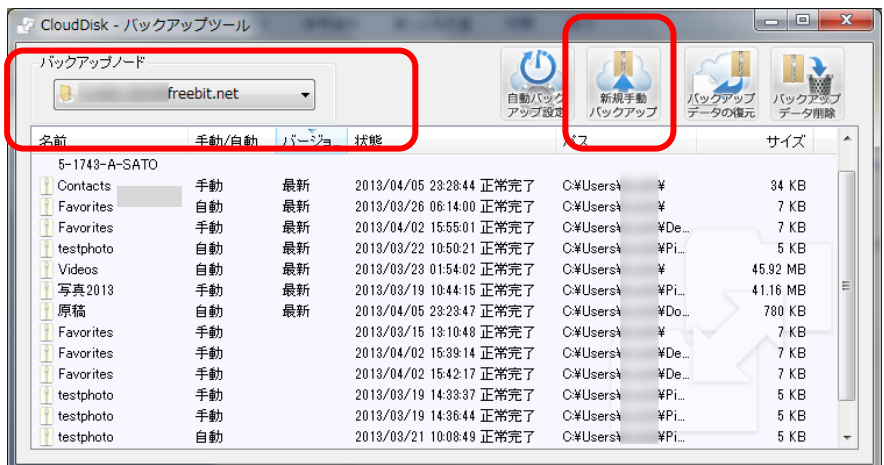

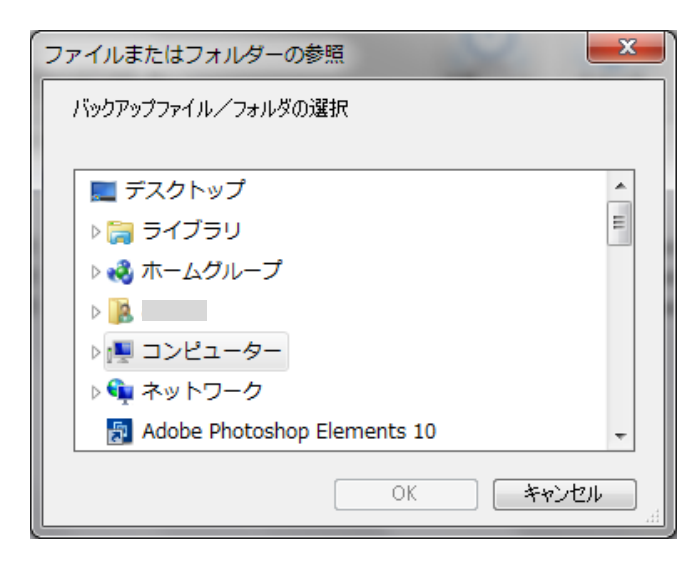

③「ファイルまたはフォルダーの参照」 画面が起動します。バックアップする フォルダ/ファイルを選びます。

※同じファイル/フォルダのバックアップは上書きではなく、バックアップデータが追加されま す。

※原則としてシステムフォルダはバックアップ対象にできません。(詳細は P31 を参照)

## <span id="page-29-0"></span>**15.3** 自動バックアップ

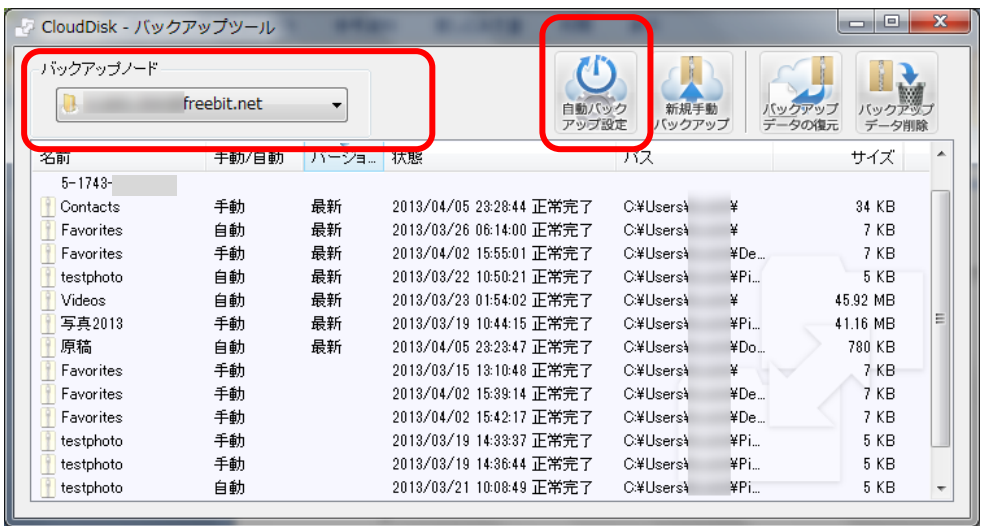

①「バックアップノード」欄でアカウント名を選び、右上の「自動バックアップ設定」アイコンをク リックします。

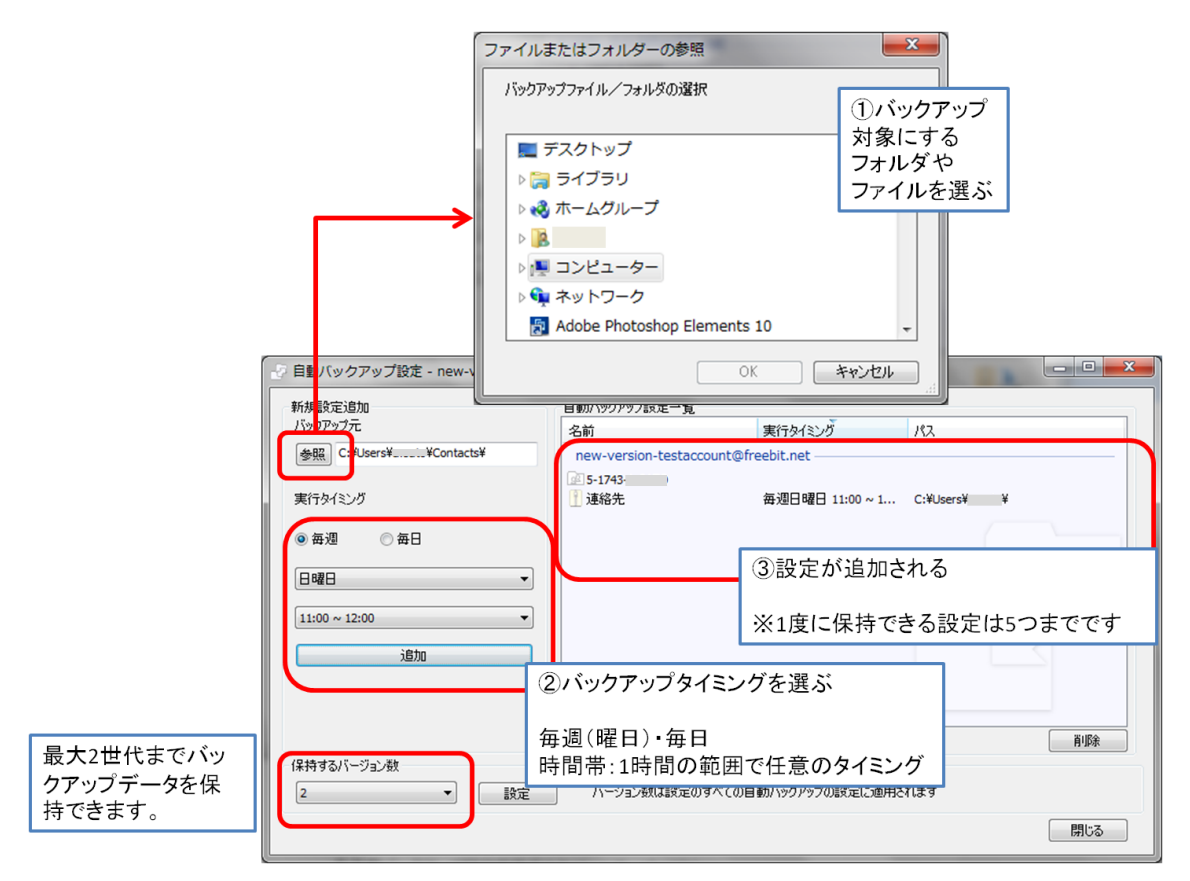

②自動バックアップ設定画面で必要な項目を設定します。

※原則としてシステムフォルダはバックアップ対象にできません。(詳細は P31 を参照)

#### ※ご注意:1 つのバックアップファイルサイズの上限は 2GB です。

圧縮後の容量が 2GB を超えると警告が出て、バックアップが停止します。

#### ※ご注意 2:バックアップ対象にできないフォルダ

1 · Root そのもの (例: c :\ + , e:\ )

2· ¥Windows 以下のフォルダやファイル群

 ※そのフォルダがドライブの直下にある場合、属するドライブの違いにかかわらず、同様 に処理します。

例:C:\Windows 、D:\Windows の両方がある場合、同じく処理します。

3·¥Program Files, ¥Program Files(x86) 以下のフォルダやファイル群 ※上記の「2」と同じく処理します。

4・Windows OS で system folder と判断されるもの

5.ネットワークドライブのファイルやフォルダ

#### ただし、以下のフォルダはバックアップ対象として選択可能です。

#### 例外:

「パブリックのドキュメント」 「パブリックのミュージック」 「パブリックのピクチャ」 「パブリックのビデオ」 「マイドキュメント」 「マイミュージック」 「マイビデオ」 「マイピクチャ」 「お気に入り」 「アドレス帳」

## <span id="page-31-0"></span>**15.4** バックアップデータの復元

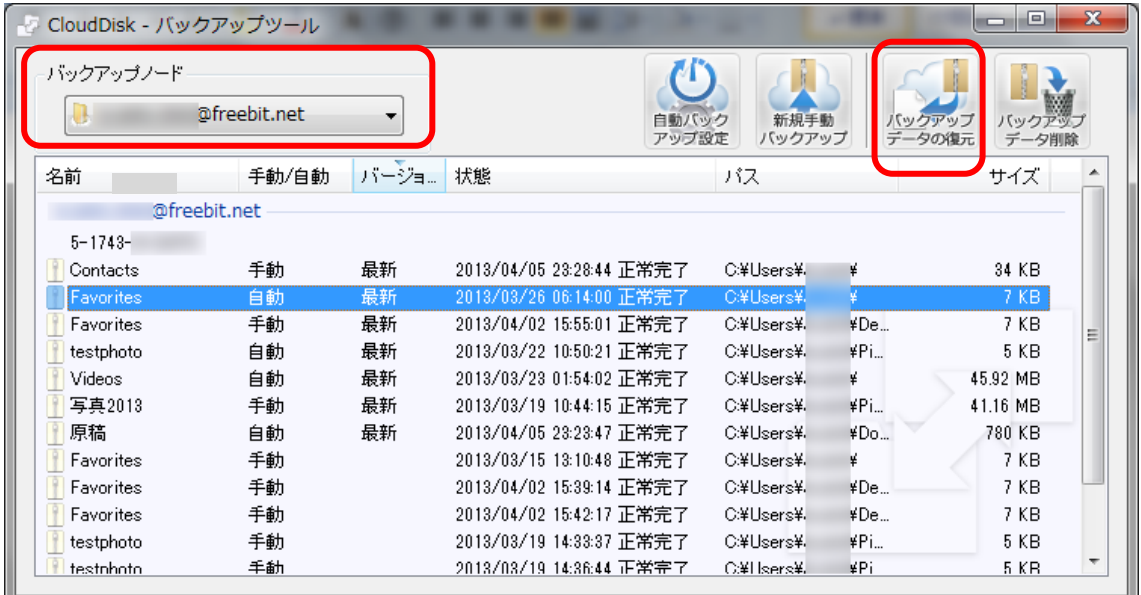

①「バックアップノード」欄でアカウント名を選び、バックアップデータ一覧から復元に用いるバ ックアップデータを選んで、右上の「バックアップデータの復元」アイコンをクリックします。

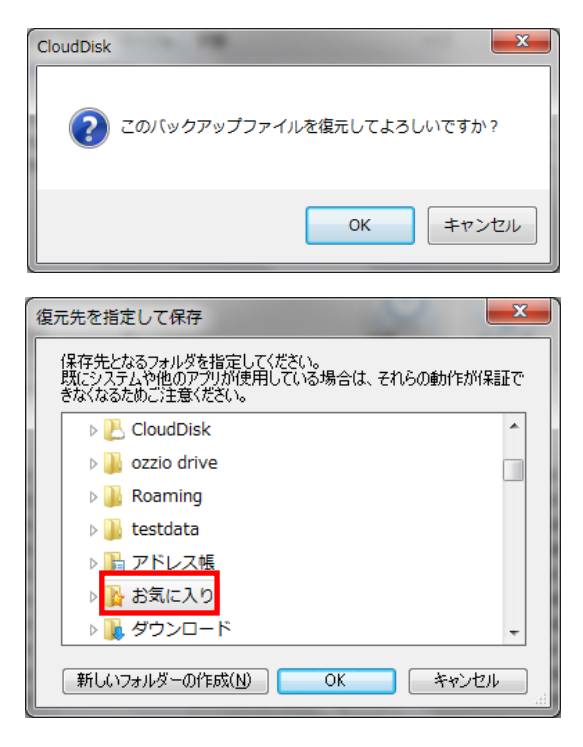

②復元の確認ダイアログボックスが表示される ので、よければ「OK」を選びます。

③復元先の確認ウィンドウが起動します。バッ クアップ元のフォルダがある場合は、そのフォ ルダがあらかじめ選択された状態になっていま す。

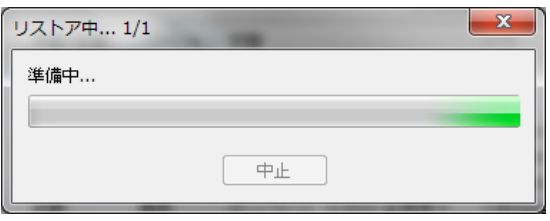

⑤復元したデータは、バックアップ元フォルダの中に以下のような名称のフォルダ名を作成し、 保存されます。

※フォルダを復元する場合

<バックアップフォルダ名\_><yyyymmdd.hh> (例:Favorites\_2013-03-26.06、お気に入り(Favorites)フォルダを 2013 年 3 月 26 日 6 時にバ ックアップしたデータという意味)

※ファイルを復元する場合

<バックアップファイル名 ><vyyymmdd.hh>.<拡張子> (例:あいうえお\_2013-04-01.11.doc)

※復元時、復元先に既に同じファイルが復元されていた場合 <バックアップファイル名\_><yyyymmdd.hh>(1).<拡張子> (例:あいうえお\_2013-04-01.11(1).doc)

※復元時、もともと存在するファイル名と同一名が指定された場合は、

「 <ファイル名>は既に存在します。ファイル名を変更してください」と表示され、ボタンは「OK」 のみとなります

④バックアップデータを復元しています。

## <span id="page-33-0"></span>**15.5** バックアップデータの削除

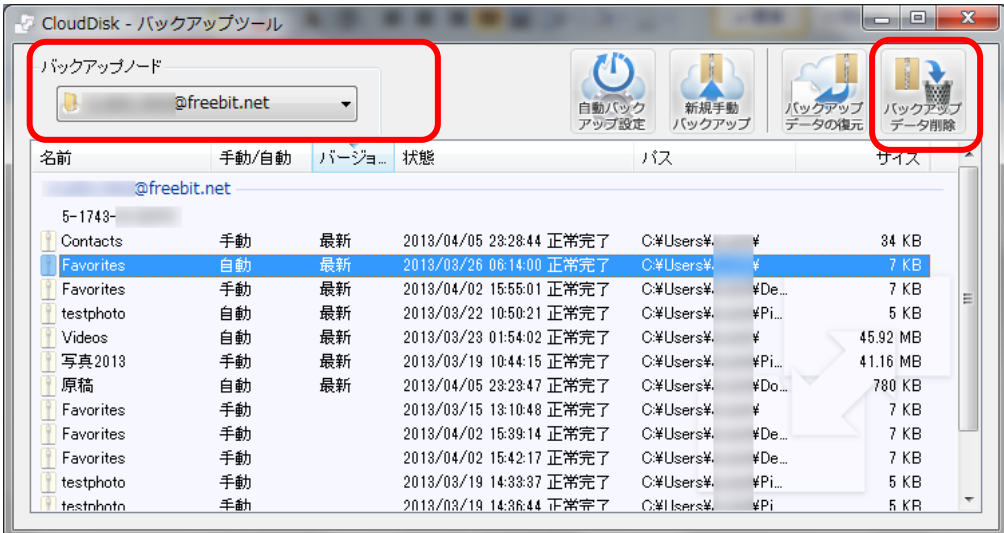

①「バックアップノード」欄でアカウント名を選び、バックアップデータ一覧から削除するバック アップデータを選んで、右上の「バックアップデータ削除」アイコンをクリックします。

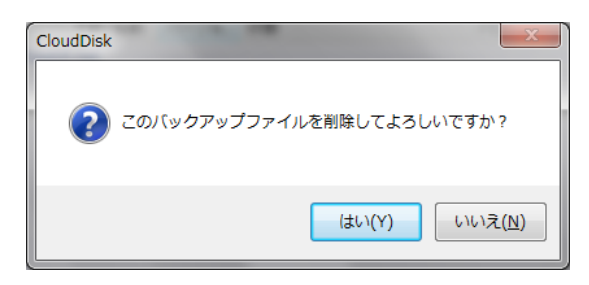

②削除の確認ダイアログボックスが起動する ので、よければ「はい」をクリックします。

③削除が成功すると、リストからバックアップデータが消去されます。

### <span id="page-34-0"></span>16 SYNC(同期)機能

CloudDisk は Sync フォルダのみを同期、Disk 全体を同期という 2 つの同期方法があ ります。ご用途に応じて使い分けが可能です。

(Sync 機能概念図)

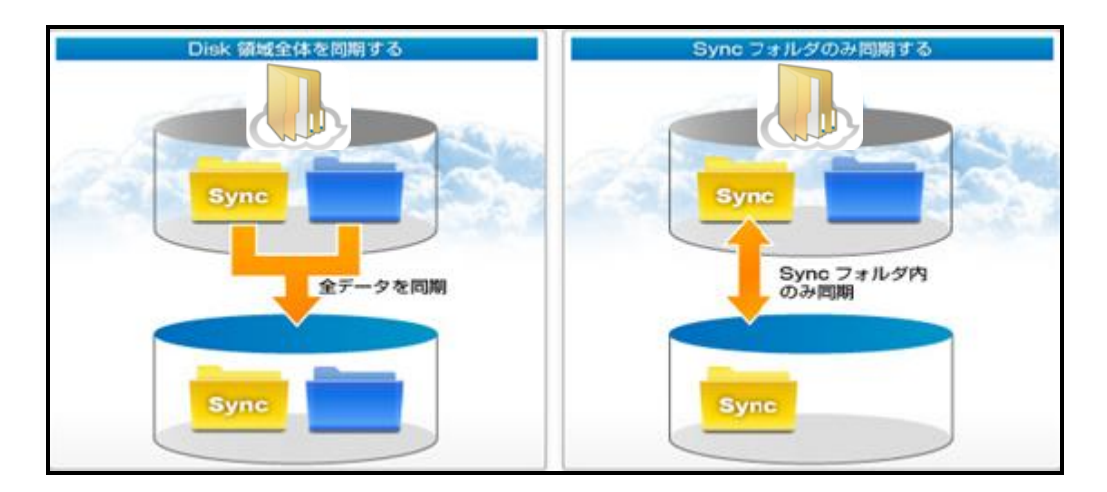

## <span id="page-34-1"></span>**16.1** 同期設定の確認

以下いずれかの方法でアカウントの「プロパティ」を表示します。

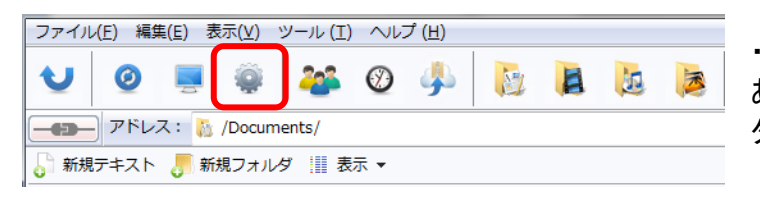

・アカウントごとの設定情報が ある「ノードのプロパティ」ボ タンをクリックします。

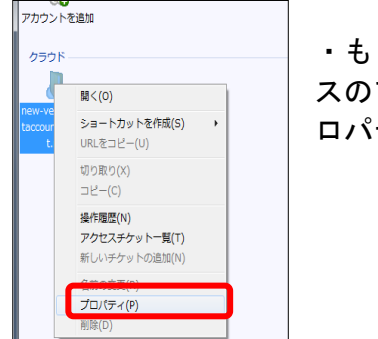

・もしくは、アカウント管理画面でご契約者様のメールアドレ スのアイコンを右クリックしてコンテキストメニューから「プ ロパティ」をクリックします。

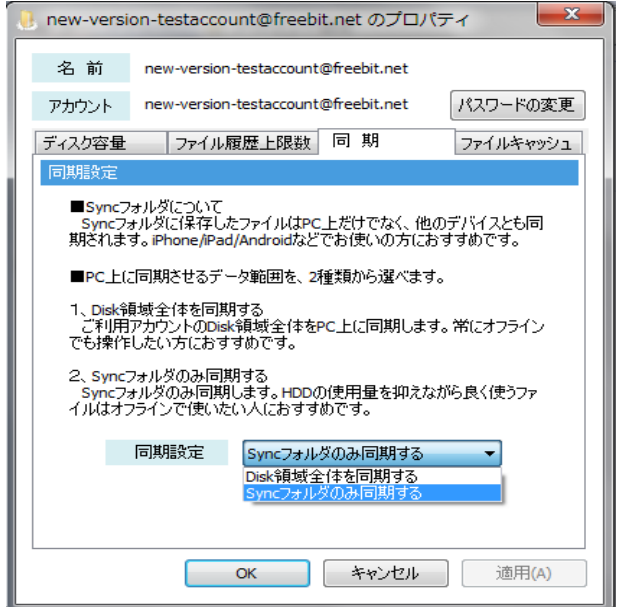

プロパティ画面の「同期」タブで同期 設定を確認・変更する。

#### ≪同期設定≫

- ・Sync フォルダのみ同期
- ・Disk 全体を同期

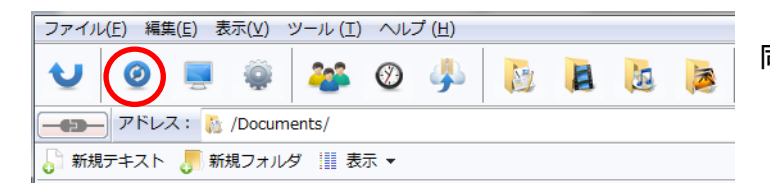

同期するには、メニューバーの 「同期」ボタンをクリックする。

## <span id="page-35-0"></span>**16.2** 同期データをパソコンで参照する

≪全 OS 共通≫

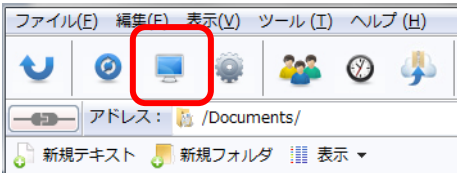

・同期したデータがパソコン上ではどこに保存さ れているかを参照する場合には、メニューバーの 「ローカルで開く」アイコンをクリックします。

≪Windows Vista/7/8 の場合≫

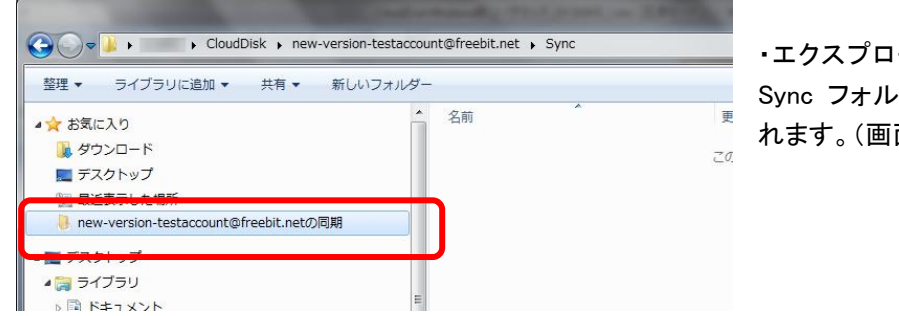

・エクスプローラの左側ペインに、 Sync フォルダへのリンクが設定さ れます。(画面は Windows7 の例)

### <span id="page-36-0"></span>17 ショートカット機能

以下のいずれかの方法で、Windows 上に Cloud Disk の特定フォルダへのショートカ ットを作成することができます。

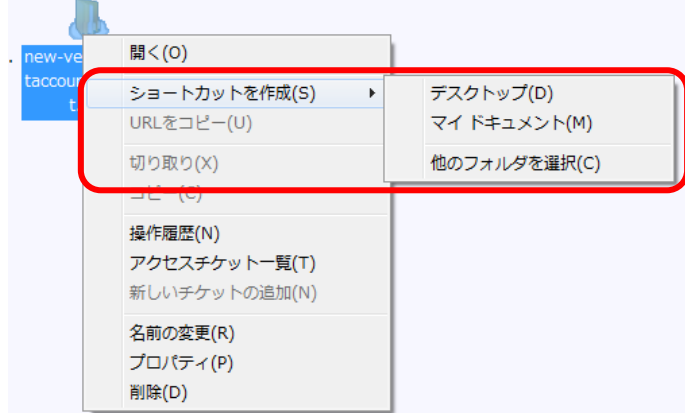

・Cloud Disk のフォルダやアカウ ントアイコンの上で右ボタンを クリックし、コンテキストメニュ ーを表示します。「ショートカッ トを作成」から、Windows のデ スクトップやマイドキュメント、 任意のフォルダに Cloud Disk に アップロードできるショートカ ットを作成できます。

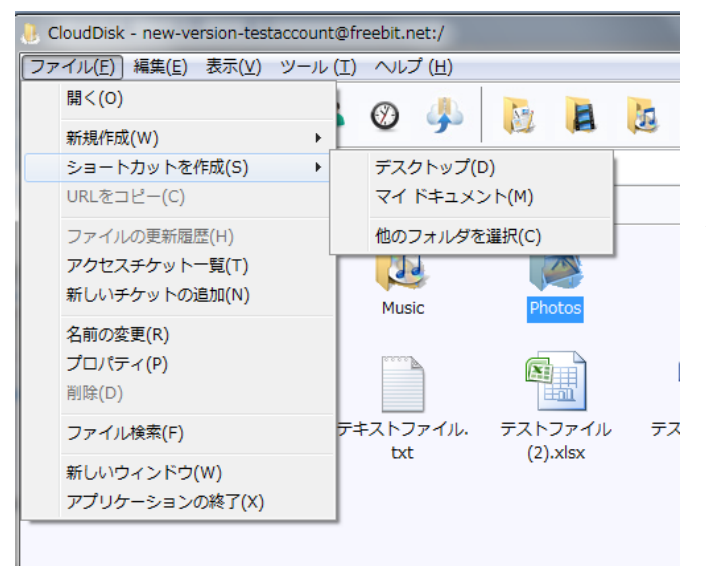

・Cloud Disk のフォルダやアカウ ントアイコンを選び、「ファイル」 メニューの「ショートカットを作 成」から任意の場所を選択します。

※ ショートカットは、 トンジン このアイコンで現れます。

※ショートカットの名称は「フォルダ名(メールアドレス)」となります。

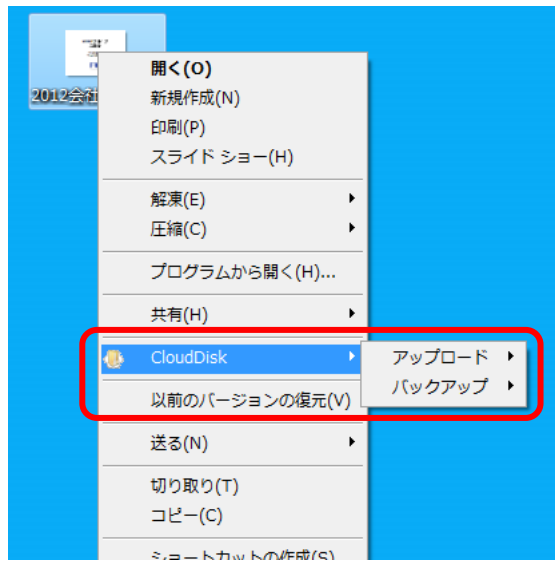

Windows 上のファイルやフォルダの上で右ボタンをクリックし、表示されるコンテ キストメニューから CloudDisk に「アップロード」や「バックアップ」することができ ます。

## <span id="page-37-0"></span>18 プッシュ通知機能

複数人でご利用中の場合には、一人がファイルの操作(アップロード、上書き、削除) をすれば、関係者全員に通知されます。

更新があった場合、タスクトレイに以下のような通知があります。

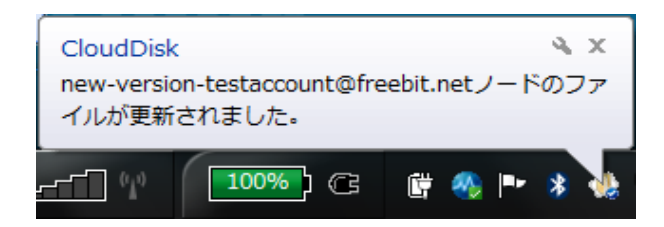

## <span id="page-38-0"></span>19 利用容量の確認

現在 Disk をどれだけ、どのように使っているのかを確認できます。以下いずれかの 方法でアカウントの「プロパティ」を表示します。

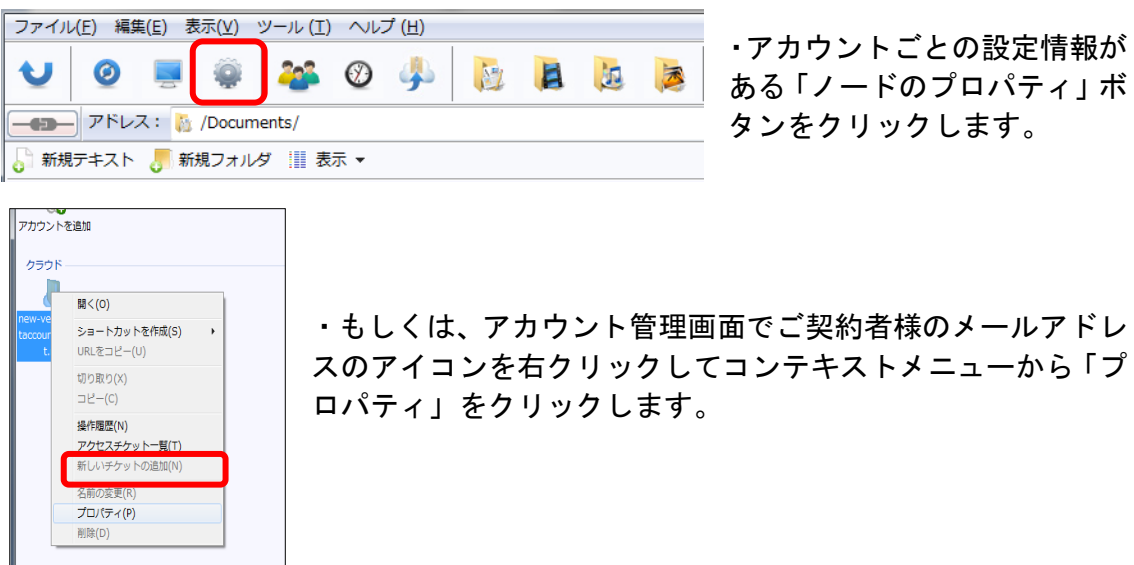

## <span id="page-38-1"></span>20 新規ファイルの作成と編集(テキストファイル)

Disk 上でテキストファイルを作成し、編集も行えます。以下いずれかの方法でアカウ ントの「プロパティ」を表示します。

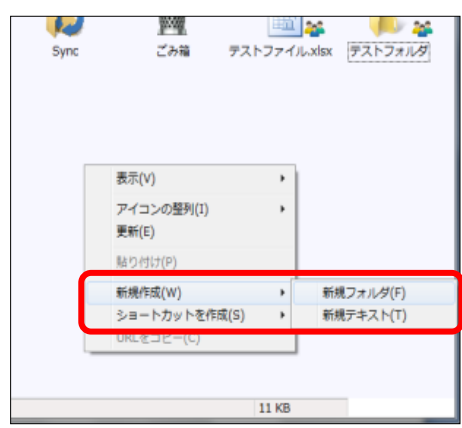

・Disk 上の空白で右クリックし「新規作成」か ら「新規テキスト」を選択します。

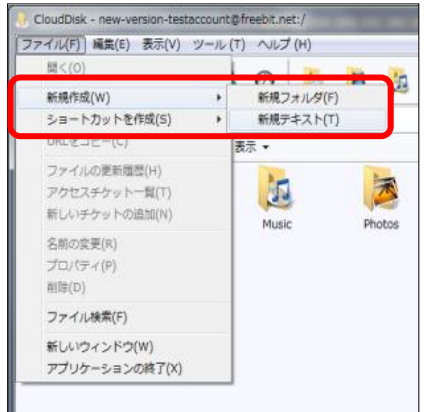

・画面右上の「ファイル」の「新規作成」から「新 規テキスト」を選択します。

Disk 上に新規テキストファイルができるので、名前を付けて保存します。保存された テキストファイルをダブルクリックするとパソコンのメモ帳で編集できます。

### <span id="page-39-0"></span>21 パスワードの変更

パスワードを忘れた際に、特定の URL からパスワードが変更できます。

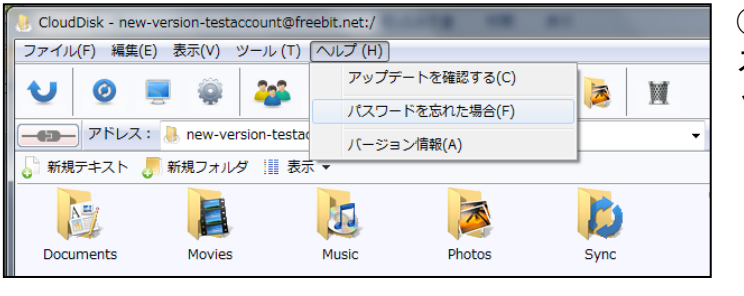

①「ヘルプ」メニューから「パ スワードを忘れた場合」をクリ ック

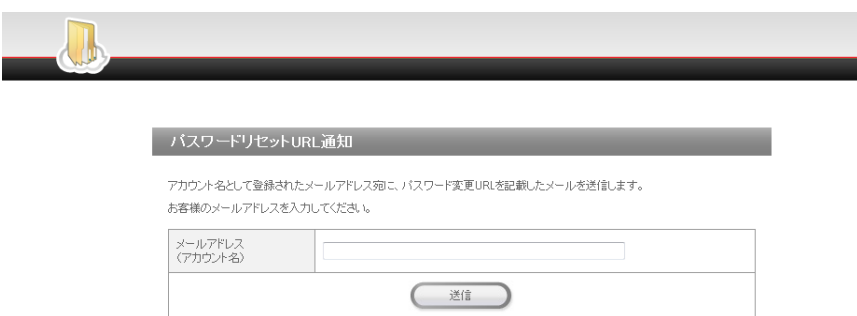

②ご利用中の Cloud Disk アカウント URL を記入します。記入したメールアドレスにパ スワードの変更用 URL を含むメールが送られます。メールが届かない場合には、ご契 約の事業者にお問い合わせください。

### <span id="page-40-0"></span>22 仕様に関してのご注意事項

#### <span id="page-40-1"></span>●拡張子がないファイルについて

(1)拡張子がないファイルは、Cloud Diskのシステム上はフォルダと同様に扱われます。 以下のような操作を行う際にこの仕様による影響が出ます。

・ファイル名を変更しようとした際に、同じフォルダ内に存在するフォルダと同じ名称 を、ファイルに設定することはできません。

・アップロード先のフォルダ内に、アップロードするフォルダと同一名の拡張子がない ファイルが存在する場合、もしくは、アップロードするファイルと同一名のフォルダが 存在する場合、「ファイル/フォルダを上書きしてよろしいですか。」という確認ダイ アログボックスが表示されます。

・ごみ箱からの復元先に、復元ファイルと同一名のフォルダがある場合、復元ファイル の先頭に copy-という文字列が付与されます。復元フォルダと同一名のファイルがある 場合、復元ファイルの先頭に copy-という文字列が付与されます。

#### <span id="page-40-2"></span>●バックアップ機能について

(1) Windows 上でコンテキストメニューから「バックアップ」を選択した際に起動したバックアップ ツールウィンドウは、右上にある「閉じる」ボタンのみで閉じられます。 (このバックアップウ ィンドウは独立して起動しているので、Disk サービスのメインウィンドウを閉じても、起動し たままになります)

(2) バックアップ開始前に圧縮を行います。そのため通常のアップロードよりも時間を要する 場合があります。

(3) 半角英数字、及び日本語以外の文字を含むファイル名(例:簡体字、繁体字、ハングル 等)は正しく処理できません。

(4) ショートカットファイルをバックアップ対象に含めた場合、リンク先のファイルやフォルダそ のものをバックアップする場合があります。

#### <span id="page-40-3"></span>●プロキシ サーバーが設定されている場合

(1) Internet Explorer のインターネット オプション画面以外で、プロキシ サーバーに関する 設定を行っている場合、Windows Client での通信が正しく動作しない可能性があります。

### <span id="page-41-0"></span>23 既知の問題

・停止したアカウントが登録されている場合、Client 起動時にパスワードを要求されま す。

・ディレクトリパスが Windows OS の制限を超える場合、ファイル操作中にクライア ントが終了します。

・操作履歴の"ごみ箱"の文字が文字化けする現象が確認されています。

・履歴の最大数を変更したとき、クライアントが終了する場合があります。

・コピーした元ファイルと同じフォルダ内に貼り付けた際、ファイルが追加されるので はなく、上書きされますが、メッセージが何も表示されません。

・ファイル数が多い場合などに同期が正しく終了しないことがあります。

・Disk サービスに保存しているファイル数が多い場合に「ディスク容量」の使用量内 訳が、使用領域が 0Byte 表示になるなど、正しい情報を表示しない場合があります。

・複数のファイルを一度の操作でアップロードしようとした際に、アップロード処理が 途中でエラーになることがあります。

・システムフォルダ(Documents,Movies,Music,Photos,Sync) を削除しようとすると 「操作に失敗」したとメッセージが表示されます。

・以下の操作をした場合、「ノードを切り替える前に、他のウィンドウを閉じてくださ い。」というメッセージが表示され、アカウントアイコンの削除に失敗します。

・全てのウィンドウを閉じた後に、デスクトップアイコンからクライアントを起動した 場合。

・全てのウィンドウを閉じた後に、スタートメニューからクライアントを起動した場合。 ただし、次の場合はアカウントアイコンを削除することが可能です。

・全てのウィンドウを閉じた後に、タスクトレイアイコンからクライアントを起動した 場合。

・ファイル名を変更して保存した際、ファイルにその変更が反映されないことがありま す。

以上

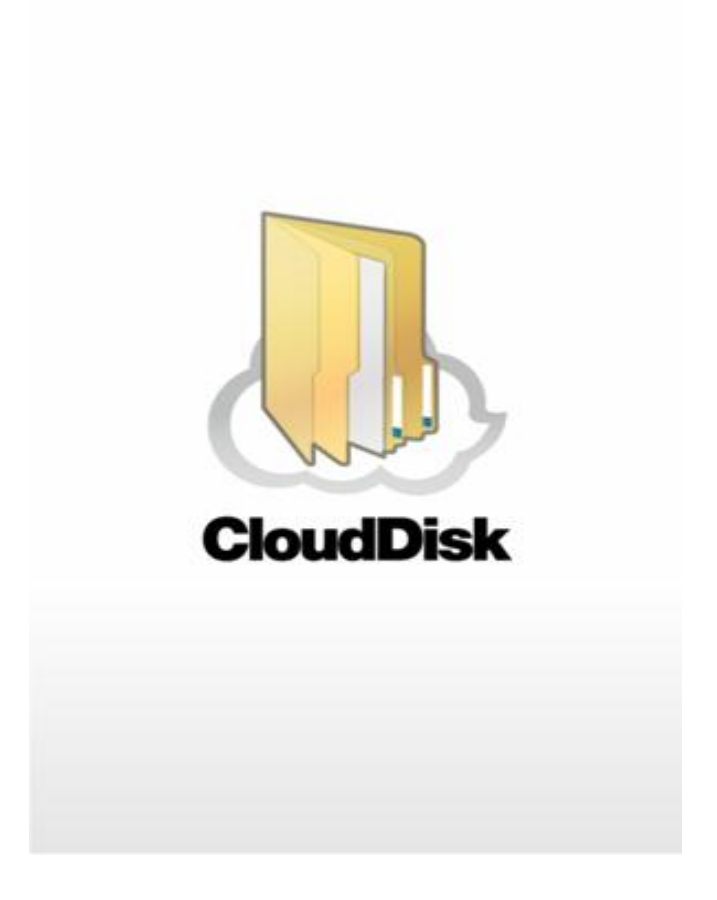

# Cloud Disk (Windows 版)

# ~OEM 提供機能~

※本ページ以降は OEM でご提供している事業者様のみご利用可能な機能となっております

## <span id="page-43-0"></span>24 OEM 提供機能

#### <span id="page-43-1"></span>24.1 WEB ページリンク先 URL の表示

事業者様の指定する任意の Web ページリンク先を 3 つまで表示させることが可能です。

下記ヘルプをクリックすると「アップデートを確認する」「バージョン情報」がデフォルトで表示さ れます。「アップデートを確認する」「バージョン情報」の間に任意の Web ページリンク先を 3 つ まで表示できます。

※Option でパスワードリセット画面のリンクを表示させる場合もこちらに表示されます

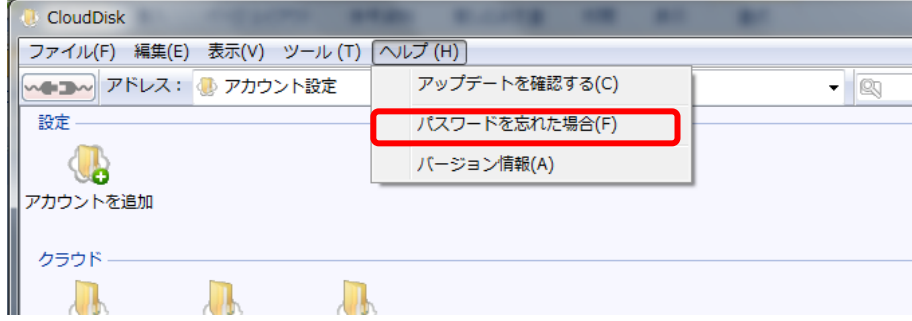

### <span id="page-43-2"></span>24.2 アカウント変更

アカウントを変更することが可能です。 本機能の使用有無は選択可能です。

① ノードのプロパティをクリックします。

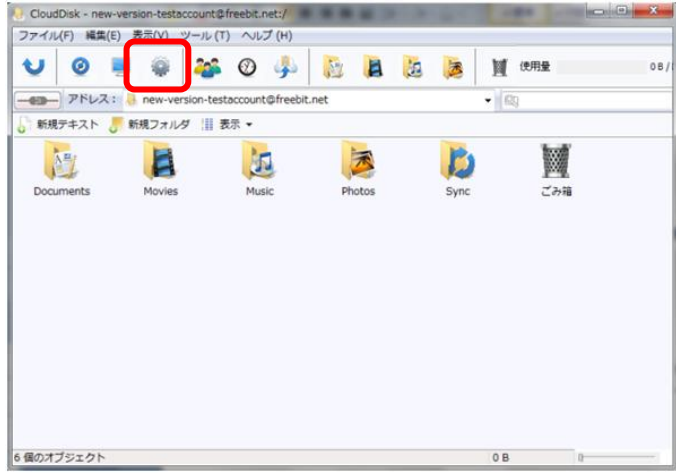

② アカウント名の変更をクリックします

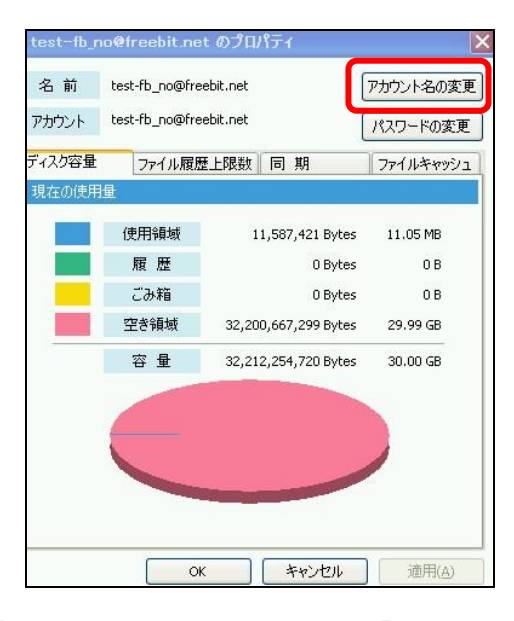

③ 「現在のパスワード」「新しいアカウント名」を入力し、「OK」をクリックします。

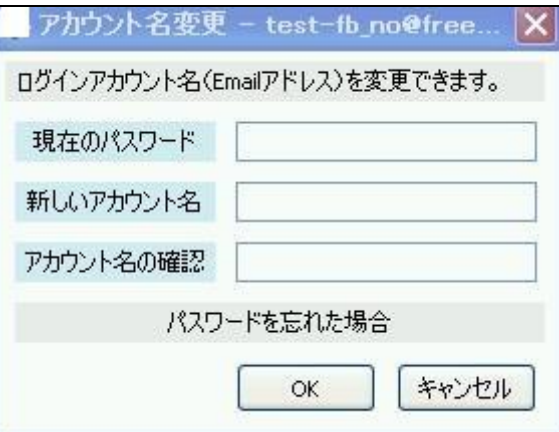

 $\overline{\phantom{a}}$ 

### <span id="page-44-0"></span>24.3 バックアップツール

バックアップツールにおいて自動バックアップ機能が提供されておりません。それに伴い、 インタフェースが Cloud Disk と若干異なります。

≪相違点≫

Cloud Disk のバックアップツールにある以下の項目がありません。

自動バックアップ設定アイコン、手動/自動、バージョン